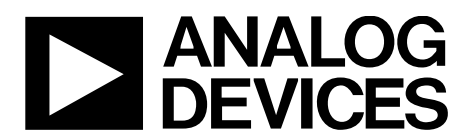

# EVAL-AD7605-4SDZ/EVAL-AD7606SDZ/EVAL-AD7607SDZ/EVAL-AD7608SDZ User Guide UG-851

One Technology Way • P.O. Box 9106 • Norwood, MA 02062-9106, U.S.A. • Tel: 781.329.4700 • Fax: 781.461.3113 • www.analog.com

## **Evaluating the [AD7606/](http://www.analog.com/AD7606?doc=EVAL-AD7605-4SDZ_7606SDZ_7606-6SDZ_7606-4SDZ_7607SDZ_7608SDZ_UG-851.pdf)[AD7606-6/](http://www.analog.com/AD7606-6?doc=EVAL-AD7605-4SDZ_7606SDZ_7606-6SDZ_7606-4SDZ_7607SDZ_7608SDZ_UG-851.pdf)[AD7606-4,](http://www.analog.com/AD7606-4?doc=EVAL-AD7605-4SDZ_7606SDZ_7606-6SDZ_7606-4SDZ_7607SDZ_7608SDZ_UG-851.pdf) [AD7607,](http://www.analog.com/AD7607?doc=EVAL-AD7605-4SDZ_7606SDZ_7606-6SDZ_7606-4SDZ_7607SDZ_7608SDZ_UG-851.pdf) [AD7608,](http://www.analog.com/AD7608?doc=EVAL-AD7605-4SDZ_7606SDZ_7606-6SDZ_7606-4SDZ_7607SDZ_7608SDZ_UG-851.pdf) and [AD7605-4](http://www.analog.com/AD7605-4?doc=EVAL-AD7605-4SDZ_7606SDZ_7606-6SDZ_7606-4SDZ_7607SDZ_7608SDZ_UG-851.pdf) 16-Bit Simultaneous Sampling, 8-/6-/4-Channel, SAR ADC**

#### <span id="page-0-0"></span>**FEATURES**

**Full-featured evaluation board for the [AD7606/](http://www.analog.com/AD7606?doc=EVAL-AD7605-4SDZ_7606SDZ_7606-6SDZ_7606-4SDZ_7607SDZ_7608SDZ_UG-851.pdf)[AD7606-6/](http://www.analog.com/AD7606-6?doc=EVAL-AD7605-4SDZ_7606SDZ_7606-6SDZ_7606-4SDZ_7607SDZ_7608SDZ_UG-851.pdf) [AD7606-4,](http://www.analog.com/AD7606-4?doc=EVAL-AD7605-4SDZ_7606SDZ_7606-6SDZ_7606-4SDZ_7607SDZ_7608SDZ_UG-851.pdf) [AD7607,](http://www.analog.com/AD7607?doc=EVAL-AD7605-4SDZ_7606SDZ_7606-6SDZ_7606-4SDZ_7607SDZ_7608SDZ_UG-851.pdf) [AD7608,](http://www.analog.com/AD7608?doc=EVAL-AD7605-4SDZ_7606SDZ_7606-6SDZ_7606-4SDZ_7607SDZ_7608SDZ_UG-851.pdf) an[d AD7605-4](http://www.analog.com/AD7605-4?doc=EVAL-AD7605-4SDZ_7606SDZ_7606-6SDZ_7606-4SDZ_7607SDZ_7608SDZ_UG-851.pdf)**

**On-board power supplies**

**Standalone capability**

**System demonstration platform (SDP) compatible [\(EVAL-](http://www.analog.com/EVAL-SDP-CB1Z?doc=EVAL-AD7605-4SDZ_7606SDZ_7606-6SDZ_7606-4SDZ_7607SDZ_7608SDZ_UG-851.pdf)[SDP-CB1Z\)](http://www.analog.com/EVAL-SDP-CB1Z?doc=EVAL-AD7605-4SDZ_7606SDZ_7606-6SDZ_7606-4SDZ_7607SDZ_7608SDZ_UG-851.pdf)**

**PC software for control and data analysis (download from the [AD7606/](http://www.analog.com/AD7606?doc=EVAL-AD7605-4SDZ_7606SDZ_7606-6SDZ_7606-4SDZ_7607SDZ_7608SDZ_UG-851.pdf)[AD7606-6/](http://www.analog.com/AD7606-6?doc=EVAL-AD7605-4SDZ_7606SDZ_7606-6SDZ_7606-4SDZ_7607SDZ_7608SDZ_UG-851.pdf)[AD7606-4,](http://www.analog.com/AD7606-4?doc=EVAL-AD7605-4SDZ_7606SDZ_7606-6SDZ_7606-4SDZ_7607SDZ_7608SDZ_UG-851.pdf) [AD7607,](http://www.analog.com/AD7607?doc=EVAL-AD7605-4SDZ_7606SDZ_7606-6SDZ_7606-4SDZ_7607SDZ_7608SDZ_UG-851.pdf) [AD7608,](http://www.analog.com/AD7608?doc=EVAL-AD7605-4SDZ_7606SDZ_7606-6SDZ_7606-4SDZ_7607SDZ_7608SDZ_UG-851.pdf) and [AD7605-4](http://www.analog.com/AD7605-4?doc=EVAL-AD7605-4SDZ_7606SDZ_7606-6SDZ_7606-4SDZ_7607SDZ_7608SDZ_UG-851.pdf) product pages)**

#### <span id="page-0-1"></span>**EVALUATION KIT CONTENTS**

**[EVAL-AD7605-4SDZ/](http://www.analog.com/EVAL-AD7605-4?doc=EVAL-AD7605-4SDZ_7606SDZ_7606-6SDZ_7606-4SDZ_7607SDZ_7608SDZ_UG-851.pdf)[EVAL-AD7606SDZ/](http://www.analog.com/EVAL-AD7606?doc=EVAL-AD7605-4SDZ_7606SDZ_7606-6SDZ_7606-4SDZ_7607SDZ_7608SDZ_UG-851.pdf)[EVAL-AD7606-](http://www.analog.com/EVAL-AD7606-6?doc=EVAL-AD7605-4SDZ_7606SDZ_7606-6SDZ_7606-4SDZ_7607SDZ_7608SDZ_UG-851.pdf) [6SDZ](http://www.analog.com/EVAL-AD7606-6?doc=EVAL-AD7605-4SDZ_7606SDZ_7606-6SDZ_7606-4SDZ_7607SDZ_7608SDZ_UG-851.pdf)[/EVAL-AD7606-4SDZ/](http://www.analog.com/EVAL-AD7606-4?doc=EVAL-AD7605-4SDZ_7606SDZ_7606-6SDZ_7606-4SDZ_7607SDZ_7608SDZ_UG-851.pdf)[EVAL-AD7607SDZ/](http://www.analog.com/EVAL-AD7607?doc=EVAL-AD7605-4SDZ_7606SDZ_7606-6SDZ_7606-4SDZ_7607SDZ_7608SDZ_UG-851.pdf)[EVAL-](http://www.analog.com/EVAL-AD7608?doc=EVAL-AD7605-4SDZ_7606SDZ_7606-6SDZ_7606-4SDZ_7607SDZ_7608SDZ_UG-851.pdf)[AD7608SDZ](http://www.analog.com/EVAL-AD7608?doc=EVAL-AD7605-4SDZ_7606SDZ_7606-6SDZ_7606-4SDZ_7607SDZ_7608SDZ_UG-851.pdf) evaluation board**

**Evaluation software CD for th[e AD7606](http://www.analog.com/AD7606?doc=EVAL-AD7605-4SDZ_7606SDZ_7606-6SDZ_7606-4SDZ_7607SDZ_7608SDZ_UG-851.pdf)[/AD7606-6](http://www.analog.com/AD7606-6?doc=EVAL-AD7605-4SDZ_7606SDZ_7606-6SDZ_7606-4SDZ_7607SDZ_7608SDZ_UG-851.pdf)[/AD7606-4,](http://www.analog.com/AD7606-4?doc=EVAL-AD7605-4SDZ_7606SDZ_7606-6SDZ_7606-4SDZ_7607SDZ_7608SDZ_UG-851.pdf) [AD7607,](http://www.analog.com/AD7607?doc=EVAL-AD7605-4SDZ_7606SDZ_7606-6SDZ_7606-4SDZ_7607SDZ_7608SDZ_UG-851.pdf) [AD7608,](http://www.analog.com/AD7608?doc=EVAL-AD7605-4SDZ_7606SDZ_7606-6SDZ_7606-4SDZ_7607SDZ_7608SDZ_UG-851.pdf) an[d AD7605-4](http://www.analog.com/AD7605-4?doc=EVAL-AD7605-4SDZ_7606SDZ_7606-6SDZ_7606-4SDZ_7607SDZ_7608SDZ_UG-851.pdf)**

**Mains power supply adapter Screw/nut kit**

#### <span id="page-0-2"></span>**ADDITIONAL EQUIPMENT NEEDED**

**[EVAL-SDP-CB1Z](http://www.analog.com/EVAL-SDP-CB1Z?doc=EVAL-AD7605-4SDZ_7606SDZ_7606-6SDZ_7606-4SDZ_7607SDZ_7608SDZ_UG-851.pdf) system demonstration platform PC running Windows® Vista or Windows 7 with a USB 2.0 port Signal source SMB and USB cables**

#### <span id="page-0-3"></span>**ONLINE RESOURCES**

**Documents Needed [AD7606](http://www.analog.com/AD7606?doc=EVAL-AD7605-4SDZ_7606SDZ_7606-6SDZ_7606-4SDZ_7607SDZ_7608SDZ_UG-851.pdf)[/AD7606-6](http://www.analog.com/AD7606-6?doc=EVAL-AD7605-4SDZ_7606SDZ_7606-6SDZ_7606-4SDZ_7607SDZ_7608SDZ_UG-851.pdf)[/AD7606-4,](http://www.analog.com/AD7606-4?doc=EVAL-AD7605-4SDZ_7606SDZ_7606-6SDZ_7606-4SDZ_7607SDZ_7608SDZ_UG-851.pdf) [AD7607,](http://www.analog.com/AD7607?doc=EVAL-AD7605-4SDZ_7606SDZ_7606-6SDZ_7606-4SDZ_7607SDZ_7608SDZ_UG-851.pdf) [AD7608,](http://www.analog.com/AD7608?doc=EVAL-AD7605-4SDZ_7606SDZ_7606-6SDZ_7606-4SDZ_7607SDZ_7608SDZ_UG-851.pdf) and [AD7605-4](http://www.analog.com/AD7605-4?doc=EVAL-AD7605-4SDZ_7606SDZ_7606-6SDZ_7606-4SDZ_7607SDZ_7608SDZ_UG-851.pdf) data sheets [EVAL-AD7605-4SDZ](http://www.analog.com/EVAL-AD7605-4?doc=EVAL-AD7605-4SDZ_7606SDZ_7606-6SDZ_7606-4SDZ_7607SDZ_7608SDZ_UG-851.pdf)[/EVAL-AD7606SDZ/](http://www.analog.com/EVAL-AD7606?doc=EVAL-AD7605-4SDZ_7606SDZ_7606-6SDZ_7606-4SDZ_7607SDZ_7608SDZ_UG-851.pdf)[EVAL-AD7606-](http://www.analog.com/EVAL-AD7606-6?doc=EVAL-AD7605-4SDZ_7606SDZ_7606-6SDZ_7606-4SDZ_7607SDZ_7608SDZ_UG-851.pdf) [6SDZ](http://www.analog.com/EVAL-AD7606-6?doc=EVAL-AD7605-4SDZ_7606SDZ_7606-6SDZ_7606-4SDZ_7607SDZ_7608SDZ_UG-851.pdf)[/EVAL-AD7606-4SDZ/](http://www.analog.com/EVAL-AD7606-4?doc=EVAL-AD7605-4SDZ_7606SDZ_7606-6SDZ_7606-4SDZ_7607SDZ_7608SDZ_UG-851.pdf) [EVAL-AD7607SDZ/](http://www.analog.com/EVAL-AD7607?doc=EVAL-AD7605-4SDZ_7606SDZ_7606-6SDZ_7606-4SDZ_7607SDZ_7608SDZ_UG-851.pdf)[EVAL-](http://www.analog.com/EVAL-AD7608?doc=EVAL-AD7605-4SDZ_7606SDZ_7606-6SDZ_7606-4SDZ_7607SDZ_7608SDZ_UG-851.pdf)[AD7608SDZ](http://www.analog.com/EVAL-AD7608?doc=EVAL-AD7605-4SDZ_7606SDZ_7606-6SDZ_7606-4SDZ_7607SDZ_7608SDZ_UG-851.pdf) user guide Required Software [AD7606](http://www.analog.com/AD7606?doc=EVAL-AD7605-4SDZ_7606SDZ_7606-6SDZ_7606-4SDZ_7607SDZ_7608SDZ_UG-851.pdf) evaluation software Design and Integration Files Schematics, layout files, bill of materials**

#### <span id="page-0-4"></span>**EVALUATION BOARD DESCRIPTION**

The [EVAL-AD7605-4SDZ/](http://www.analog.com/EVAL-AD7605-4?doc=EVAL-AD7605-4SDZ_7606SDZ_7606-6SDZ_7606-4SDZ_7607SDZ_7608SDZ_UG-851.pdf)[EVAL-AD7606SDZ/](http://www.analog.com/EVAL-AD7606?doc=EVAL-AD7606SDZ_7606-6SDZ_7606-4SDZ_7607SDZ_7608SDZ_UG-851.pdf)[EVAL-AD7606-](http://www.analog.com/EVAL-AD7606-6?doc=EVAL-AD7606SDZ_7606-6SDZ_7606-4SDZ_7607SDZ_7608SDZ_UG-851.pdf) [6SDZ/](http://www.analog.com/EVAL-AD7606-6?doc=EVAL-AD7606SDZ_7606-6SDZ_7606-4SDZ_7607SDZ_7608SDZ_UG-851.pdf)[EVAL-AD7606-4SDZ/](http://www.analog.com/EVAL-AD7606-4?doc=EVAL-AD7606SDZ_7606-6SDZ_7606-4SDZ_7607SDZ_7608SDZ_UG-851.pdf)[EVAL-AD7607SDZ/](http://www.analog.com/EVAL-AD7607?doc=EVAL-AD7606SDZ_7606-6SDZ_7606-4SDZ_7607SDZ_7608SDZ_UG-851.pdf)[EVAL-](http://www.analog.com/EVAL-AD7608?doc=EVAL-AD7606SDZ_7606-6SDZ_7606-4SDZ_7607SDZ_7608SDZ_UG-851.pdf)[AD7608SDZ](http://www.analog.com/EVAL-AD7608?doc=EVAL-AD7606SDZ_7606-6SDZ_7606-4SDZ_7607SDZ_7608SDZ_UG-851.pdf) is a full-featured evaluation board that allows users to easily evaluate the features of th[e AD7606/](http://www.analog.com/AD7606?doc=EVAL-AD7605-4SDZ_7606SDZ_7606-6SDZ_7606-4SDZ_7607SDZ_7608SDZ_UG-851.pdf)[AD7606-6/](http://www.analog.com/AD7606-6?doc=EVAL-AD7605-4SDZ_7606SDZ_7606-6SDZ_7606-4SDZ_7607SDZ_7608SDZ_UG-851.pdf) [AD7606-4,](http://www.analog.com/AD7606-4?doc=EVAL-AD7605-4SDZ_7606SDZ_7606-6SDZ_7606-4SDZ_7607SDZ_7608SDZ_UG-851.pdf) [AD7607,](http://www.analog.com/AD7607?doc=EVAL-AD7605-4SDZ_7606SDZ_7606-6SDZ_7606-4SDZ_7607SDZ_7608SDZ_UG-851.pdf) [AD7608,](http://www.analog.com/AD7608?doc=EVAL-AD7605-4SDZ_7606SDZ_7606-6SDZ_7606-4SDZ_7607SDZ_7608SDZ_UG-851.pdf) an[d AD7605-4](http://www.analog.com/AD7605-4?doc=EVAL-AD7605-4SDZ_7606SDZ_7606-6SDZ_7606-4SDZ_7607SDZ_7608SDZ_UG-851.pdf) analog-to-digital converters (ADCs). The evaluation board can be controlled by the [EVAL-SDP-CB1Z](http://www.analog.com/EVAL-SDP-CB1Z?doc=EVAL-AD7605-4SDZ_7606SDZ_7606-6SDZ_7606-4SDZ_7607SDZ_7608SDZ_UG-851.pdf) SDP board via a 120-way SDP connector (J2). The SDP board allows the evaluation board to be controlled through the USB port of a PC using th[e AD7606](http://www.analog.com/AD7606?doc=EVAL-AD7605-4SDZ_7606SDZ_7606-6SDZ_7606-4SDZ_7607SDZ_7608SDZ_UG-851.pdf) evaluation software. The software is available for download from th[e AD7606/](http://www.analog.com/AD7606?doc=EVAL-AD7605-4SDZ_7606SDZ_7606-6SDZ_7606-4SDZ_7607SDZ_7608SDZ_UG-851.pdf) [AD7606-6](http://www.analog.com/AD7606-6?doc=EVAL-AD7605-4SDZ_7606SDZ_7606-6SDZ_7606-4SDZ_7607SDZ_7608SDZ_UG-851.pdf)[/AD7606-4,](http://www.analog.com/AD7606-4?doc=EVAL-AD7605-4SDZ_7606SDZ_7606-6SDZ_7606-4SDZ_7607SDZ_7608SDZ_UG-851.pdf) [AD7607,](http://www.analog.com/AD7607?doc=EVAL-AD7605-4SDZ_7606SDZ_7606-6SDZ_7606-4SDZ_7607SDZ_7608SDZ_UG-851.pdf) [AD7608,](http://www.analog.com/AD7608?doc=EVAL-AD7605-4SDZ_7606SDZ_7606-6SDZ_7606-4SDZ_7607SDZ_7608SDZ_UG-851.pdf) and [AD7605-4](http://www.analog.com/AD7605-4?doc=EVAL-AD7605-4SDZ_7606SDZ_7606-6SDZ_7606-4SDZ_7607SDZ_7608SDZ_UG-851.pdf) product pages or from the installer CD included in the evaluation board kit.

On-board components include a[n ADP7104ARDZ-5.0](http://www.analog.com/ADP7104?doc=EVAL-AD7605-4SDZ_7606SDZ_7606-6SDZ_7606-4SDZ_7607SDZ_7608SDZ_UG-851.pdf) 5 V, low noise low dropout regulator (LDO) and an [ADR421](http://www.analog.com/adr421?doc=EVAL-AD7605-4SDZ_7606SDZ_7606-6SDZ_7606-4SDZ_7607SDZ_7608SDZ_UG-851.pdf) high precision, band gap voltage reference.

Full data on th[e AD7606/](http://www.analog.com/AD7606?doc=EVAL-AD7605-4SDZ_7606SDZ_7606-6SDZ_7606-4SDZ_7607SDZ_7608SDZ_UG-851.pdf)[AD7606-6](http://www.analog.com/AD7606-6?doc=EVAL-AD7605-4SDZ_7606SDZ_7606-6SDZ_7606-4SDZ_7607SDZ_7608SDZ_UG-851.pdf)[/AD7606-4,](http://www.analog.com/AD7606-4?doc=EVAL-AD7605-4SDZ_7606SDZ_7606-6SDZ_7606-4SDZ_7607SDZ_7608SDZ_UG-851.pdf) [AD7607,](http://www.analog.com/AD7607?doc=EVAL-AD7605-4SDZ_7606SDZ_7606-6SDZ_7606-4SDZ_7607SDZ_7608SDZ_UG-851.pdf) [AD7608,](http://www.analog.com/AD7608?doc=EVAL-AD7605-4SDZ_7606SDZ_7606-6SDZ_7606-4SDZ_7607SDZ_7608SDZ_UG-851.pdf) an[d AD7605-4](http://www.analog.com/AD7605-4?doc=EVAL-AD7605-4SDZ_7606SDZ_7606-6SDZ_7606-4SDZ_7607SDZ_7608SDZ_UG-851.pdf) is available in th[e AD7606/](http://www.analog.com/AD7606?doc=EVAL-AD7605-4SDZ_7606SDZ_7606-6SDZ_7606-4SDZ_7607SDZ_7608SDZ_UG-851.pdf)[AD7606-](http://www.analog.com/AD7606-6?doc=EVAL-AD7605-4SDZ_7606SDZ_7606-6SDZ_7606-4SDZ_7607SDZ_7608SDZ_UG-851.pdf) [6](http://www.analog.com/AD7606-6?doc=EVAL-AD7605-4SDZ_7606SDZ_7606-6SDZ_7606-4SDZ_7607SDZ_7608SDZ_UG-851.pdf)[/AD7606-4,](http://www.analog.com/AD7606-4?doc=EVAL-AD7605-4SDZ_7606SDZ_7606-6SDZ_7606-4SDZ_7607SDZ_7608SDZ_UG-851.pdf) [AD7607,](http://www.analog.com/AD7607?doc=EVAL-AD7605-4SDZ_7606SDZ_7606-6SDZ_7606-4SDZ_7607SDZ_7608SDZ_UG-851.pdf) [AD7608,](http://www.analog.com/AD7608?doc=EVAL-AD7605-4SDZ_7606SDZ_7606-6SDZ_7606-4SDZ_7607SDZ_7608SDZ_UG-851.pdf) an[d AD7605-4](http://www.analog.com/AD7605-4?doc=EVAL-AD7605-4SDZ_7606SDZ_7606-6SDZ_7606-4SDZ_7607SDZ_7608SDZ_UG-851.pdf) data sheets, which should be consulted in conjunction with this user guide when using the evaluation board. Full details on th[e EVAL-SDP-](http://www.analog.com/EVAL-SDP-CB1Z?doc=EVAL-AD7605-4SDZ_7606SDZ_7606-6SDZ_7606-4SDZ_7607SDZ_7608SDZ_UG-851.pdf)[CB1Z](http://www.analog.com/EVAL-SDP-CB1Z?doc=EVAL-AD7605-4SDZ_7606SDZ_7606-6SDZ_7606-4SDZ_7607SDZ_7608SDZ_UG-851.pdf) are available at the SDP board product page.

# TABLE OF CONTENTS

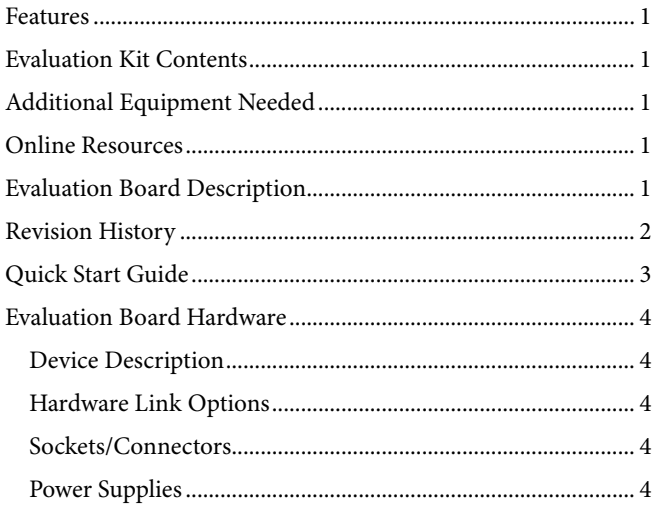

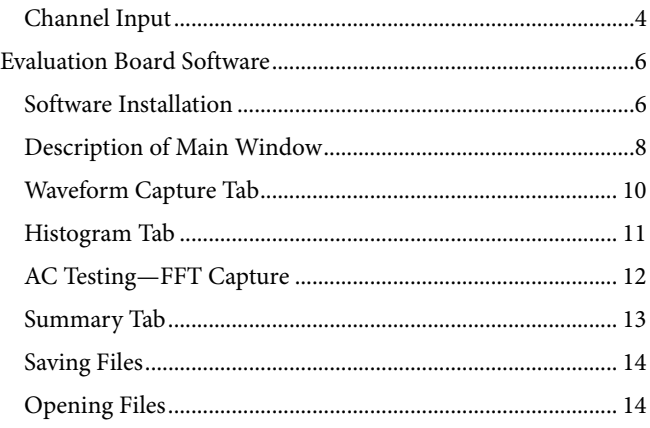

#### <span id="page-1-0"></span>**REVISION HISTORY**

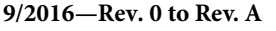

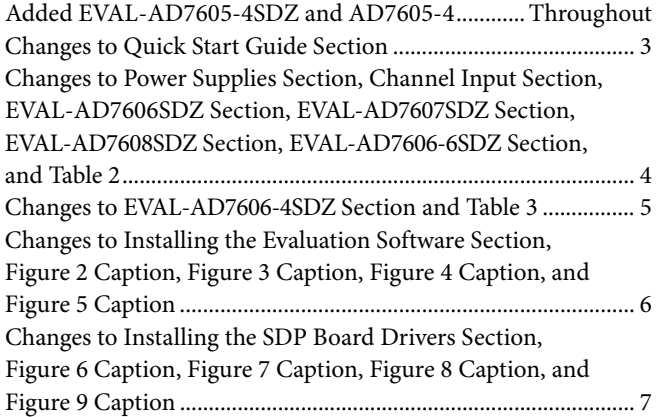

Changes to the Description of Main Window Section,

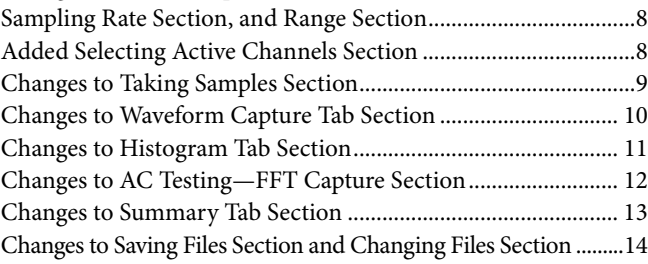

**8/2015—Revision 0: Initial Version**

## <span id="page-2-0"></span>QUICK START GUIDE

Follow these steps to quickly evaluate th[e AD7606/](http://www.analog.com/AD7606?doc=EVAL-AD7605-4SDZ_7606SDZ_7606-6SDZ_7606-4SDZ_7607SDZ_7608SDZ_UG-851.pdf)[AD7606-6/](http://www.analog.com/AD7606-6?doc=EVAL-AD7605-4SDZ_7606SDZ_7606-6SDZ_7606-4SDZ_7607SDZ_7608SDZ_UG-851.pdf)  [AD7606-4](http://www.analog.com/AD7606-4?doc=EVAL-AD7605-4SDZ_7606SDZ_7606-6SDZ_7606-4SDZ_7607SDZ_7608SDZ_UG-851.pdf)[, AD7607,](http://www.analog.com/AD7607?doc=EVAL-AD7605-4SDZ_7606SDZ_7606-6SDZ_7606-4SDZ_7607SDZ_7608SDZ_UG-851.pdf) [AD7608,](http://www.analog.com/AD7608?doc=EVAL-AD7605-4SDZ_7606SDZ_7606-6SDZ_7606-4SDZ_7607SDZ_7608SDZ_UG-851.pdf) and [AD7605-4](http://www.analog.com/AD7605-4?doc=EVAL-AD7605-4SDZ_7606SDZ_7606-6SDZ_7606-4SDZ_7607SDZ_7608SDZ_UG-851.pdf) ADCs. For detailed instructions, see the subsequent sections.

- 1. Install the evaluation software from th[e AD7606/](http://www.analog.com/AD7606?doc=EVAL-AD7605-4SDZ_7606SDZ_7606-6SDZ_7606-4SDZ_7607SDZ_7608SDZ_UG-851.pdf)[AD7606-6/](http://www.analog.com/AD7606-6?doc=EVAL-AD7605-4SDZ_7606SDZ_7606-6SDZ_7606-4SDZ_7607SDZ_7608SDZ_UG-851.pdf)  [AD7606-](http://www.analog.com/AD7606-4?doc=EVAL-AD7605-4SDZ_7606SDZ_7606-6SDZ_7606-4SDZ_7607SDZ_7608SDZ_UG-851.pdf)[4, AD7607](http://www.analog.com/AD7607?doc=EVAL-AD7605-4SDZ_7606SDZ_7606-6SDZ_7606-4SDZ_7607SDZ_7608SDZ_UG-851.pdf)[, AD7608,](http://www.analog.com/AD7608?doc=EVAL-AD7605-4SDZ_7606SDZ_7606-6SDZ_7606-4SDZ_7607SDZ_7608SDZ_UG-851.pdf) an[d AD7605-4 p](http://www.analog.com/AD7605-4?doc=EVAL-AD7605-4SDZ_7606SDZ_7606-6SDZ_7606-4SDZ_7607SDZ_7608SDZ_UG-851.pdf)roduct pages or from the CD included in the evaluation kit. Ensure the [EVAL-SDP-CB1Z SD](http://www.analog.com/EVAL-SDP-CB1Z?doc=EVAL-AD7605-4SDZ_7606SDZ_7606-6SDZ_7606-4SDZ_7607SDZ_7608SDZ_UG-851.pdf)P board is disconnected from the USB port of the PC while installing the software. The PC may need to be restarted after the installation.
- 2. Ensure the various link options are configured as outlined in [Table 3.](#page-4-0)
- 3. Connect the [EVAL-SDP-CB1Z](http://www.analog.com/EVAL-SDP-CB1Z?doc=EVAL-AD7605-4SDZ_7606SDZ_7606-6SDZ_7606-4SDZ_7607SDZ_7608SDZ_UG-851.pdf) SDP board to the evaluation board as shown in [Figure 1.](#page-2-1) Screw th[e EVAL-](http://www.analog.com/EVAL-SDP-CB1Z?doc=EVAL-AD7605-4SDZ_7606SDZ_7606-6SDZ_7606-4SDZ_7607SDZ_7608SDZ_UG-851.pdf)[SDP-CB1Z](http://www.analog.com/EVAL-SDP-CB1Z?doc=EVAL-AD7605-4SDZ_7606SDZ_7606-6SDZ_7606-4SDZ_7607SDZ_7608SDZ_UG-851.pdf) SDP board and [EVAL-AD7605-4SDZ/](http://www.analog.com/EVAL-AD7605-4?doc=EVAL-AD7605-4SDZ_7606SDZ_7606-6SDZ_7606-4SDZ_7607SDZ_7608SDZ_UG-851.pdf)[EVAL-](http://www.analog.com/EVAL-AD7606?doc=EVAL-AD7606SDZ_7606-6SDZ_7606-4SDZ_7607SDZ_7608SDZ_UG-851.pdf)[AD7606SDZ/](http://www.analog.com/EVAL-AD7606?doc=EVAL-AD7606SDZ_7606-6SDZ_7606-4SDZ_7607SDZ_7608SDZ_UG-851.pdf)[EVAL-AD7606-6SDZ/](http://www.analog.com/EVAL-AD7606-6?doc=EVAL-AD7606SDZ_7606-6SDZ_7606-4SDZ_7607SDZ_7608SDZ_UG-851.pdf)[EVAL-AD7606-4SDZ/](http://www.analog.com/EVAL-AD7606-4?doc=EVAL-AD7606SDZ_7606-6SDZ_7606-4SDZ_7607SDZ_7608SDZ_UG-851.pdf) [EVAL-AD7607SDZ/](http://www.analog.com/EVAL-AD7607?doc=EVAL-AD7606SDZ_7606-6SDZ_7606-4SDZ_7607SDZ_7608SDZ_UG-851.pdf)[EVAL-AD7608SDZ e](http://www.analog.com/EVAL-AD7608?doc=EVAL-AD7606SDZ_7606-6SDZ_7606-4SDZ_7607SDZ_7608SDZ_UG-851.pdf)valuation board together using the enclosed nylon screw/nut kit to ensure the boards connect firmly together.
- 4. Connect a 5 V power supply to the J1 connector and ensure Link LK1 is in Position A.
- 5. Connect the [EVAL-SDP-CB1Z](http://www.analog.com/EVAL-SDP-CB1Z?doc=EVAL-AD7605-4SDZ_7606SDZ_7606-6SDZ_7606-4SDZ_7607SDZ_7608SDZ_UG-851.pdf) SDP board to the PC via the USB cable. Choose to automatically search for the drivers for the SDP board if prompted by the operating system.
- 6. Launch the evaluation software from the **Analog Devices** subfolder in the **Programs** menu.
- 7. Connect an input signal via the V1 to V8 terminal blocks.

<span id="page-2-1"></span>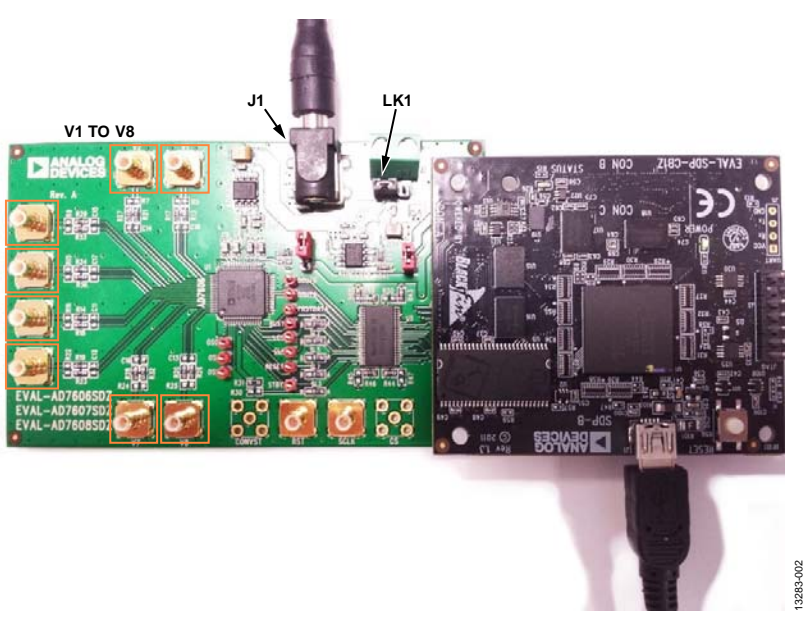

Figure 1. Evaluation Board (Left) Connected to the SDP Board (Right)

## <span id="page-3-0"></span>EVALUATION BOARD HARDWARE **DEVICE DESCRIPTION**

<span id="page-3-1"></span>The [AD7605-4,](http://www.analog.com/AD7605-4?doc=EVAL-AD7605-4SDZ_7606SDZ_7606-6SDZ_7606-4SDZ_7607SDZ_7608SDZ_UG-851.pdf) [AD7606/](http://www.analog.com/AD7606?doc=EVAL-AD7605-4SDZ_7606SDZ_7606-6SDZ_7606-4SDZ_7607SDZ_7608SDZ_UG-851.pdf)[AD7606-6/](http://www.analog.com/AD7606-6?doc=EVAL-AD7605-4SDZ_7606SDZ_7606-6SDZ_7606-4SDZ_7607SDZ_7608SDZ_UG-851.pdf)[AD7606-4,](http://www.analog.com/AD7606-4?doc=EVAL-AD7605-4SDZ_7606SDZ_7606-6SDZ_7606-4SDZ_7607SDZ_7608SDZ_UG-851.pdf) [AD7607,](http://www.analog.com/AD7607?doc=EVAL-AD7605-4SDZ_7606SDZ_7606-6SDZ_7606-4SDZ_7607SDZ_7608SDZ_UG-851.pdf) and [AD7608 a](http://www.analog.com/AD7608?doc=EVAL-AD7605-4SDZ_7606SDZ_7606-6SDZ_7606-4SDZ_7607SDZ_7608SDZ_UG-851.pdf)re 16-bit, 8-/6-/4-channel, simultaneous sampling successive approximation ADCs. The devices operate from a single 2.7 V to 5.25 V power supply and feature throughput rates of up to 200 kSPS. The devices have on-board 1 MΩ input buffers for direct connection from the user sensor outputs to the ADC.

#### <span id="page-3-2"></span>**HARDWARE LINK OPTIONS**

The functions of the link options are described in [Table 3.](#page-4-0) The default setup is configured to operate the evaluation board with the main power supply or 9 V adapter and to interface to the SDP board.

#### <span id="page-3-3"></span>**SOCKETS/CONNECTORS**

The connectors and sockets on the evaluation board are outlined in [Table 1.](#page-3-6)

#### <span id="page-3-6"></span>**Table 1. On-Board Connectors**

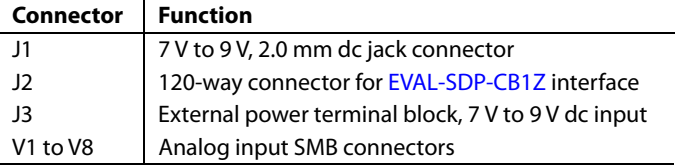

The default interface to this evaluation board is via the 120-way connector, which connects th[e AD7606](http://www.analog.com/AD7606?doc=EVAL-AD7605-4SDZ_7606SDZ_7606-6SDZ_7606-4SDZ_7607SDZ_7608SDZ_UG-851.pdf)[/AD7606-6](http://www.analog.com/AD7606-6?doc=EVAL-AD7605-4SDZ_7606SDZ_7606-6SDZ_7606-4SDZ_7607SDZ_7608SDZ_UG-851.pdf)[/AD7606-4,](http://www.analog.com/AD7606-4?doc=EVAL-AD7605-4SDZ_7606SDZ_7606-6SDZ_7606-4SDZ_7607SDZ_7608SDZ_UG-851.pdf) [AD7607,](http://www.analog.com/AD7607?doc=EVAL-AD7605-4SDZ_7606SDZ_7606-6SDZ_7606-4SDZ_7607SDZ_7608SDZ_UG-851.pdf) [AD7608,](http://www.analog.com/AD7608?doc=EVAL-AD7605-4SDZ_7606SDZ_7606-6SDZ_7606-4SDZ_7607SDZ_7608SDZ_UG-851.pdf) an[d AD7605-4 e](http://www.analog.com/AD7605-4?doc=EVAL-AD7605-4SDZ_7606SDZ_7606-6SDZ_7606-4SDZ_7607SDZ_7608SDZ_UG-851.pdf)valuation board to the [EVAL-SDP-CB1Z](http://www.analog.com/EVAL-SDP-CB1Z?doc=EVAL-AD7605-4SDZ_7606SDZ_7606-6SDZ_7606-4SDZ_7607SDZ_7608SDZ_UG-851.pdf) SDP board.

### <span id="page-3-4"></span>**POWER SUPPLIES**

Before applying power and signals to the evaluation board, ensure all link positions are set according to the required operating mode. Se[e Table 3](#page-4-0) for the complete list of link options.

The [AD7606/](http://www.analog.com/AD7606?doc=EVAL-AD7605-4SDZ_7606SDZ_7606-6SDZ_7606-4SDZ_7607SDZ_7608SDZ_UG-851.pdf)[AD7606-6/](http://www.analog.com/AD7606-6?doc=EVAL-AD7605-4SDZ_7606SDZ_7606-6SDZ_7606-4SDZ_7607SDZ_7608SDZ_UG-851.pdf)[AD7606-4,](http://www.analog.com/AD7606-4?doc=EVAL-AD7605-4SDZ_7606SDZ_7606-6SDZ_7606-4SDZ_7607SDZ_7608SDZ_UG-851.pdf) [AD7607,](http://www.analog.com/AD7607?doc=EVAL-AD7605-4SDZ_7606SDZ_7606-6SDZ_7606-4SDZ_7607SDZ_7608SDZ_UG-851.pdf) [AD7608,](http://www.analog.com/AD7608?doc=EVAL-AD7605-4SDZ_7606SDZ_7606-6SDZ_7606-4SDZ_7607SDZ_7608SDZ_UG-851.pdf) and [AD7605-4 e](http://www.analog.com/AD7605-4?doc=EVAL-AD7605-4SDZ_7606SDZ_7606-6SDZ_7606-4SDZ_7607SDZ_7608SDZ_UG-851.pdf)valuation board is supplied with a wall-mountable switching power supply that provides 9 V dc output. Connect the supply to a 100 V to 240 V ac wall outlet at 50 Hz to 60 Hz. The output from the supply is provided through a 2.0 mm inner diameter jack that connects to the evaluation board at the J1 connector. The 9 V supply is connected to the on-board, 5 V linear regulator that supplies the correct bias to each of the various sections on the evaluation board and on the [EVAL-](http://www.analog.com/EVAL-SDP-CB1Z?doc=EVAL-AD7605-4SDZ_7606SDZ_7606-6SDZ_7606-4SDZ_7607SDZ_7608SDZ_UG-851.pdf)[SDP-CB1Z](http://www.analog.com/EVAL-SDP-CB1Z?doc=EVAL-AD7605-4SDZ_7606SDZ_7606-6SDZ_7606-4SDZ_7607SDZ_7608SDZ_UG-851.pdf) SDP board.

When using th[e EVAL-AD7605-4SDZ](http://www.analog.com/EVAL-AD7605-4?doc=EVAL-AD7605-4SDZ_7606SDZ_7606-6SDZ_7606-4SDZ_7607SDZ_7608SDZ_UG-851.pdf)[/EVAL-AD7606SDZ/](http://www.analog.com/EVAL-AD7606?doc=EVAL-AD7605-4SDZ_7606SDZ_7606-6SDZ_7606-4SDZ_7607SDZ_7608SDZ_UG-851.pdf) [EVAL-AD7606-6SDZ/](http://www.analog.com/EVAL-AD7606-6?doc=EVAL-AD7605-4SDZ_7606SDZ_7606-6SDZ_7606-4SDZ_7607SDZ_7608SDZ_UG-851.pdf) [EVAL-AD7606-4SDZ/](http://www.analog.com/EVAL-AD7606-4?doc=EVAL-AD7605-4SDZ_7606SDZ_7606-6SDZ_7606-4SDZ_7607SDZ_7608SDZ_UG-851.pdf)[EVAL-AD7607SDZ/](http://www.analog.com/EVAL-AD7607?doc=EVAL-AD7605-4SDZ_7606SDZ_7606-6SDZ_7606-4SDZ_7607SDZ_7608SDZ_UG-851.pdf) [EVAL-AD7608SDZ e](http://www.analog.com/EVAL-AD7608?doc=EVAL-AD7605-4SDZ_7606SDZ_7606-6SDZ_7606-4SDZ_7607SDZ_7608SDZ_UG-851.pdf)valuation board with th[e EVAL-SDP-CB1Z](http://www.analog.com/EVAL-SDP-CB1Z?doc=EVAL-AD7605-4SDZ_7606SDZ_7606-6SDZ_7606-4SDZ_7607SDZ_7608SDZ_UG-851.pdf) SDP board, power the evaluation board through the J1 connector.

If th[e EVAL-AD7605-4SDZ/](http://www.analog.com/EVAL-AD7605-4?doc=EVAL-AD7605-4SDZ_7606SDZ_7606-6SDZ_7606-4SDZ_7607SDZ_7608SDZ_UG-851.pdf)[EVAL-AD7606SDZ](http://www.analog.com/EVAL-AD7606?doc=EVAL-AD7605-4SDZ_7606SDZ_7606-6SDZ_7606-4SDZ_7607SDZ_7608SDZ_UG-851.pdf)[/EVAL-](http://www.analog.com/EVAL-AD7606-6?doc=EVAL-AD7605-4SDZ_7606SDZ_7606-6SDZ_7606-4SDZ_7607SDZ_7608SDZ_UG-851.pdf)[AD7606-6SDZ](http://www.analog.com/EVAL-AD7606-6?doc=EVAL-AD7605-4SDZ_7606SDZ_7606-6SDZ_7606-4SDZ_7607SDZ_7608SDZ_UG-851.pdf)[/EVAL-AD7606-4SDZ](http://www.analog.com/EVAL-AD7606-4?doc=EVAL-AD7605-4SDZ_7606SDZ_7606-6SDZ_7606-4SDZ_7607SDZ_7608SDZ_UG-851.pdf)[/EVAL-AD7607SDZ](http://www.analog.com/EVAL-AD7607?doc=EVAL-AD7605-4SDZ_7606SDZ_7606-6SDZ_7606-4SDZ_7607SDZ_7608SDZ_UG-851.pdf)[/EVAL-](http://www.analog.com/EVAL-AD7608?doc=EVAL-AD7605-4SDZ_7606SDZ_7606-6SDZ_7606-4SDZ_7607SDZ_7608SDZ_UG-851.pdf)[AD7608SDZ](http://www.analog.com/EVAL-AD7608?doc=EVAL-AD7605-4SDZ_7606SDZ_7606-6SDZ_7606-4SDZ_7607SDZ_7608SDZ_UG-851.pdf) evaluation board is used without the 9 V adapter, an

external power supply in the range 7 V to 9 V must be connected to the J3 terminal block to supply the [ADP7104 5](http://www.analog.com/ADP7104?doc=EVAL-AD7605-4SDZ_7606SDZ_7606-6SDZ_7606-4SDZ_7607SDZ_7608SDZ_UG-851.pdf) V linear regulator.

Each supply is decoupled on the [EVAL-AD7605-4SDZ](http://www.analog.com/EVAL-AD7605-4?doc=EVAL-AD7605-4SDZ_7606SDZ_7606-6SDZ_7606-4SDZ_7607SDZ_7608SDZ_UG-851.pdf)[/EVAL-](http://www.analog.com/EVAL-AD7606?doc=EVAL-AD7605-4SDZ_7606SDZ_7606-6SDZ_7606-4SDZ_7607SDZ_7608SDZ_UG-851.pdf)[AD7606SDZ/](http://www.analog.com/EVAL-AD7606?doc=EVAL-AD7605-4SDZ_7606SDZ_7606-6SDZ_7606-4SDZ_7607SDZ_7608SDZ_UG-851.pdf)[EVAL-AD7606-6SDZ/](http://www.analog.com/EVAL-AD7606-6?doc=EVAL-AD7605-4SDZ_7606SDZ_7606-6SDZ_7606-4SDZ_7607SDZ_7608SDZ_UG-851.pdf) [EVAL-AD7606-4SDZ](http://www.analog.com/EVAL-AD7606-4?doc=EVAL-AD7605-4SDZ_7606SDZ_7606-6SDZ_7606-4SDZ_7607SDZ_7608SDZ_UG-851.pdf)[/EVAL-](http://www.analog.com/EVAL-AD7607?doc=EVAL-AD7605-4SDZ_7606SDZ_7606-6SDZ_7606-4SDZ_7607SDZ_7608SDZ_UG-851.pdf)[AD7607SDZ](http://www.analog.com/EVAL-AD7607?doc=EVAL-AD7605-4SDZ_7606SDZ_7606-6SDZ_7606-4SDZ_7607SDZ_7608SDZ_UG-851.pdf)[/EVAL-AD7608SDZev](http://www.analog.com/EVAL-AD7608?doc=EVAL-AD7605-4SDZ_7606SDZ_7606-6SDZ_7606-4SDZ_7607SDZ_7608SDZ_UG-851.pdf)aluation board using 10 μF tantalum and 100 nF multilayer ceramic capacitors.

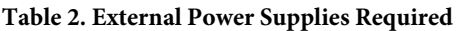

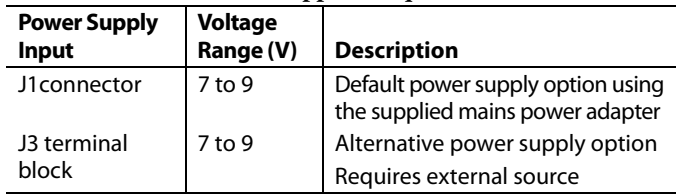

### <span id="page-3-5"></span>**CHANNEL INPUT**

Depending on the specific evaluation board, the external signal can be applied to various combinations of V1 to V8.

Connectors V1 to V8 allow users to connect external signals to the ADC channel inputs. The evaluation board is supplied with the connection options that are required for the specific device number that is being evaluated. The various combinations of connection options to which external signals can be applied are defined in the following sections.

#### **[EVAL-AD7606SDZ](http://www.analog.com/EVAL-AD7606?doc=EVAL-AD7605-4SDZ_7606SDZ_7606-6SDZ_7606-4SDZ_7607SDZ_7608SDZ_UG-851.pdf)**

The [EVAL-AD7606SDZ e](http://www.analog.com/EVAL-AD7606?doc=EVAL-AD7605-4SDZ_7606SDZ_7606-6SDZ_7606-4SDZ_7607SDZ_7608SDZ_UG-851.pdf)valuation board is supplied with the [AD7606 m](http://www.analog.com/AD7606?doc=EVAL-AD7605-4SDZ_7606SDZ_7606-6SDZ_7606-4SDZ_7607SDZ_7608SDZ_UG-851.pdf)ounted at U1 (se[e Figure 1\)](#page-2-1). Th[e AD7606](http://www.analog.com/AD7606?doc=EVAL-AD7605-4SDZ_7606SDZ_7606-6SDZ_7606-4SDZ_7607SDZ_7608SDZ_UG-851.pdf) is an 8 channel data acquisition system (DAS) with a simultaneous sampling ADC. On this evaluation board external signals can be applied to the V1 to V8 terminal blocks.

#### **[EVAL-AD7607SDZ](http://www.analog.com/EVAL-AD7607?doc=EVAL-AD7605-4SDZ_7606SDZ_7606-6SDZ_7606-4SDZ_7607SDZ_7608SDZ_UG-851.pdf)**

The [EVAL-AD7607SDZ](http://www.analog.com/EVAL-AD7607?doc=EVAL-AD7605-4SDZ_7606SDZ_7606-6SDZ_7606-4SDZ_7607SDZ_7608SDZ_UG-851.pdf) evaluation board is supplied with the [AD7607 m](http://www.analog.com/AD7607?doc=EVAL-AD7605-4SDZ_7606SDZ_7606-6SDZ_7606-4SDZ_7607SDZ_7608SDZ_UG-851.pdf)ounted at U1 (se[e Figure 1\)](#page-2-1). Th[e AD7607i](http://www.analog.com/AD7607?doc=EVAL-AD7605-4SDZ_7606SDZ_7606-6SDZ_7606-4SDZ_7607SDZ_7608SDZ_UG-851.pdf)s an 8 channel DAS with a simultaneous sampling ADC. On this evaluation board external signals can be applied to the V1 to V8 terminal blocks.

#### **[EVAL-AD7608SDZ](http://www.analog.com/EVAL-AD7608?doc=EVAL-AD7605-4SDZ_7606SDZ_7606-6SDZ_7606-4SDZ_7607SDZ_7608SDZ_UG-851.pdf)**

The [EVAL-AD7608SDZ](http://www.analog.com/EVAL-AD7608?doc=EVAL-AD7605-4SDZ_7606SDZ_7606-6SDZ_7606-4SDZ_7607SDZ_7608SDZ_UG-851.pdf) evaluation board is supplied with the [AD7608 m](http://www.analog.com/AD7608?doc=EVAL-AD7605-4SDZ_7606SDZ_7606-6SDZ_7606-4SDZ_7607SDZ_7608SDZ_UG-851.pdf)ounted at U1 (se[e Figure 1\)](#page-2-1). Th[e AD7608](http://www.analog.com/AD7608?doc=EVAL-AD7605-4SDZ_7606SDZ_7606-6SDZ_7606-4SDZ_7607SDZ_7608SDZ_UG-851.pdf) is an 8 channel DAS with a simultaneous sampling ADC. On this evaluation board external signals can be applied to the V1 to V8 terminal blocks.

#### **[EVAL-AD7606-6SDZ](http://www.analog.com/EVAL-AD7606-6?doc=EVAL-AD7605-4SDZ_7606SDZ_7606-6SDZ_7606-4SDZ_7607SDZ_7608SDZ_UG-851.pdf)**

The [EVAL-AD7606-6SDZ e](http://www.analog.com/EVAL-AD7606-6?doc=EVAL-AD7605-4SDZ_7606SDZ_7606-6SDZ_7606-4SDZ_7607SDZ_7608SDZ_UG-851.pdf)valuation board is supplied with the [AD7608 m](http://www.analog.com/AD7608?doc=EVAL-AD7605-4SDZ_7606SDZ_7606-6SDZ_7606-4SDZ_7607SDZ_7608SDZ_UG-851.pdf)ounted at U1 (se[e Figure 1\)](#page-2-1). Th[e AD7606-6](http://www.analog.com/AD7606-6?doc=EVAL-AD7605-4SDZ_7606SDZ_7606-6SDZ_7606-4SDZ_7607SDZ_7608SDZ_UG-851.pdf) is a 6 channel DAS with a simultaneous sampling ADC. External signals can be applied to V1, V2, V3, V5, V6, and V7. Input Connectors V5 to V7 route to the [AD7606-6 V](http://www.analog.com/AD7606-6?doc=EVAL-AD7605-4SDZ_7606SDZ_7606-6SDZ_7606-4SDZ_7607SDZ_7608SDZ_UG-851.pdf)4 to V6 input channels, respectively.

#### *[EVAL-AD7606-4SDZ](http://www.analog.com/EVAL-AD7606-4?doc=EVAL-AD7605-4SDZ_7606SDZ_7606-6SDZ_7606-4SDZ_7607SDZ_7608SDZ_UG-851.pdf)*

The [EVAL-AD7606-4SDZ](http://www.analog.com/EVAL-AD7606-4?doc=EVAL-AD7605-4SDZ_7606SDZ_7606-6SDZ_7606-4SDZ_7607SDZ_7608SDZ_UG-851.pdf) evaluation board is supplied with the [AD7606-4](http://www.analog.com/AD7606-4?doc=EVAL-AD7605-4SDZ_7606SDZ_7606-6SDZ_7606-4SDZ_7607SDZ_7608SDZ_UG-851.pdf) mounted at U1 (se[e Figure 1\)](#page-2-1).The [AD7606-4](http://www.analog.com/AD7606-4?doc=EVAL-AD7605-4SDZ_7606SDZ_7606-6SDZ_7606-4SDZ_7607SDZ_7608SDZ_UG-851.pdf) is a 4 channel DAS with simultaneous sampling ADC. External signals can be applied to V1, V2, V5, and V6. Input Connectors V5 and V6 route to the [AD7606-4](http://www.analog.com/AD7606-4?doc=EVAL-AD7605-4SDZ_7606SDZ_7606-6SDZ_7606-4SDZ_7607SDZ_7608SDZ_UG-851.pdf) V3 and V4 input channels, respectively.

#### *[EVAL-AD7605-4SDZ](http://www.analog.com/EVAL-AD7605-4?doc=EVAL-AD7605-4SDZ_7606SDZ_7606-6SDZ_7606-4SDZ_7607SDZ_7608SDZ_UG-851.pdf)*

The [EVAL-AD7605-4SDZ](http://www.analog.com/EVAL-AD7605-4?doc=EVAL-AD7605-4SDZ_7606SDZ_7606-6SDZ_7606-4SDZ_7607SDZ_7608SDZ_UG-851.pdf) evaluation board is supplied with the [AD7605-4](http://www.analog.com/AD7605-4?doc=EVAL-AD7605-4SDZ_7606SDZ_7606-6SDZ_7606-4SDZ_7607SDZ_7608SDZ_UG-851.pdf) mounted at U1 (see [Figure 1\)](#page-2-1)Th[e AD7605-4](http://www.analog.com/AD7605-4?doc=EVAL-AD7605-4SDZ_7606SDZ_7606-6SDZ_7606-4SDZ_7607SDZ_7608SDZ_UG-851.pdf) is a 4 channel DAS with a simultaneous sampling ADC. External signals can be applied to V1, V2, V5, and V6. Input Connectors V5 and V6 route t[o AD7605-4](http://www.analog.com/AD7605-4?doc=EVAL-AD7605-4SDZ_7606SDZ_7606-6SDZ_7606-4SDZ_7607SDZ_7608SDZ_UG-851.pdf) V3 and V4 input channels, respectively.

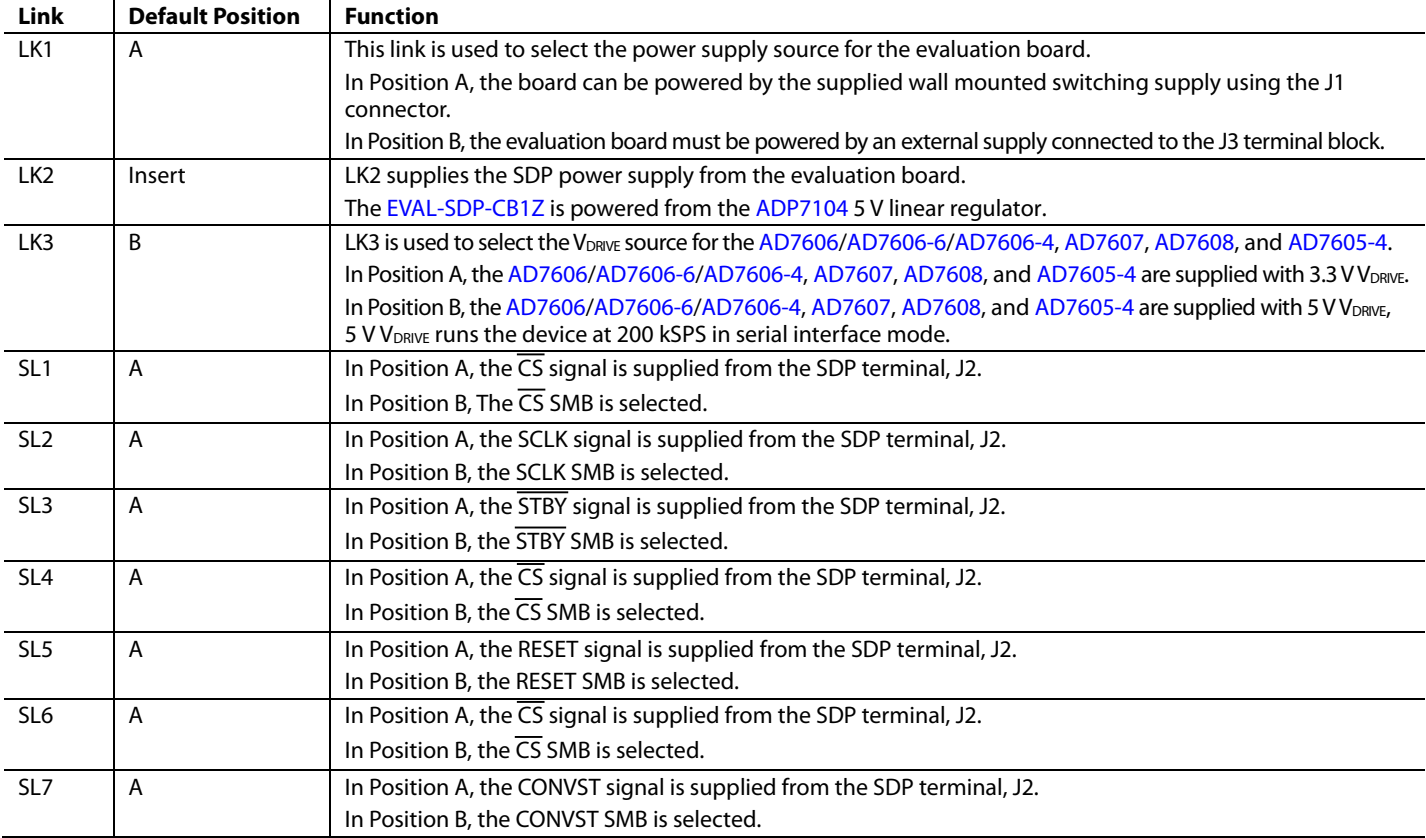

## <span id="page-4-0"></span>**Table 3. Link Options**

## <span id="page-5-0"></span>EVALUATION BOARD SOFTWARE **SOFTWARE INSTALLATION**

<span id="page-5-1"></span>The [EVAL-AD7605-4SDZ/](http://www.analog.com/EVAL-AD7605-4?doc=EVAL-AD7605-4SDZ_7606SDZ_7606-6SDZ_7606-4SDZ_7607SDZ_7608SDZ_UG-851.pdf)[EVAL-AD7606SDZ](http://www.analog.com/EVAL-AD7606?doc=EVAL-AD7605-4SDZ_7606SDZ_7606-6SDZ_7606-4SDZ_7607SDZ_7608SDZ_UG-851.pdf)[/EVAL-AD7606-](http://www.analog.com/EVAL-AD7606-6?doc=EVAL-AD7605-4SDZ_7606SDZ_7606-6SDZ_7606-4SDZ_7607SDZ_7608SDZ_UG-851.pdf) [6SDZ](http://www.analog.com/EVAL-AD7606-6?doc=EVAL-AD7605-4SDZ_7606SDZ_7606-6SDZ_7606-4SDZ_7607SDZ_7608SDZ_UG-851.pdf)[/EVAL-AD7606-4SDZ/](http://www.analog.com/EVAL-AD7606-4?doc=EVAL-AD7605-4SDZ_7606SDZ_7606-6SDZ_7606-4SDZ_7607SDZ_7608SDZ_UG-851.pdf)[EVAL-AD7607SDZ](http://www.analog.com/EVAL-AD7607?doc=EVAL-AD7605-4SDZ_7606SDZ_7606-6SDZ_7606-4SDZ_7607SDZ_7608SDZ_UG-851.pdf)[/EVAL-](http://www.analog.com/EVAL-AD7608?doc=EVAL-AD7605-4SDZ_7606SDZ_7606-6SDZ_7606-4SDZ_7607SDZ_7608SDZ_UG-851.pdf)

[AD7608SDZ](http://www.analog.com/EVAL-AD7608?doc=EVAL-AD7605-4SDZ_7606SDZ_7606-6SDZ_7606-4SDZ_7607SDZ_7608SDZ_UG-851.pdf) kit includes the evaluation software on a CD; the software is also available for download from the [AD7606/](http://www.analog.com/AD7606?doc=EVAL-AD7605-4SDZ_7606SDZ_7606-6SDZ_7606-4SDZ_7607SDZ_7608SDZ_UG-851.pdf)[AD7606-6/](http://www.analog.com/AD7606-6?doc=EVAL-AD7605-4SDZ_7606SDZ_7606-6SDZ_7606-4SDZ_7607SDZ_7608SDZ_UG-851.pdf)[AD7606-4,](http://www.analog.com/AD7606-4?doc=EVAL-AD7605-4SDZ_7606SDZ_7606-6SDZ_7606-4SDZ_7607SDZ_7608SDZ_UG-851.pdf) [AD7607,](http://www.analog.com/AD7607?doc=EVAL-AD7605-4SDZ_7606SDZ_7606-6SDZ_7606-4SDZ_7607SDZ_7608SDZ_UG-851.pdf) [AD7608,](http://www.analog.com/AD7608?doc=EVAL-AD7605-4SDZ_7606SDZ_7606-6SDZ_7606-4SDZ_7607SDZ_7608SDZ_UG-851.pdf) and [AD7605-4](http://www.analog.com/AD7605-4?doc=EVAL-AD7605-4SDZ_7606SDZ_7606-6SDZ_7606-4SDZ_7607SDZ_7608SDZ_UG-851.pdf) product pages.

There are two parts to the installation:

- [AD7606](http://www.analog.com/AD7606?doc=EVAL-AD7605-4SDZ_7606SDZ_7606-6SDZ_7606-4SDZ_7607SDZ_7608SDZ_UG-851.pdf) evaluation software installation
- [EVAL-SDP-CB1Z](http://www.analog.com/EVAL-SDP-CB1Z?doc=EVAL-AD7928SDZ_UG-774.pdf) SDP board drivers installation

#### *Warning*

The evaluation board software and drivers must be installed before connecting th[e EVAL-AD7605-4SDZ/](http://www.analog.com/EVAL-AD7605-4?doc=EVAL-AD7605-4SDZ_7606SDZ_7606-6SDZ_7606-4SDZ_7607SDZ_7608SDZ_UG-851.pdf)[EVAL-AD7606SDZ](http://www.analog.com/EVAL-AD7606?doc=EVAL-AD7605-4SDZ_7606SDZ_7606-6SDZ_7606-4SDZ_7607SDZ_7608SDZ_UG-851.pdf)[/EVAL-](http://www.analog.com/EVAL-AD7606-6?doc=EVAL-AD7605-4SDZ_7606SDZ_7606-6SDZ_7606-4SDZ_7607SDZ_7608SDZ_UG-851.pdf)[AD7606-6SDZ](http://www.analog.com/EVAL-AD7606-6?doc=EVAL-AD7605-4SDZ_7606SDZ_7606-6SDZ_7606-4SDZ_7607SDZ_7608SDZ_UG-851.pdf)[/EVAL-AD7606-4SDZ](http://www.analog.com/EVAL-AD7606-4?doc=EVAL-AD7605-4SDZ_7606SDZ_7606-6SDZ_7606-4SDZ_7607SDZ_7608SDZ_UG-851.pdf)[/EVAL-AD7607SDZ](http://www.analog.com/EVAL-AD7607?doc=EVAL-AD7605-4SDZ_7606SDZ_7606-6SDZ_7606-4SDZ_7607SDZ_7608SDZ_UG-851.pdf)[/EVAL-](http://www.analog.com/EVAL-AD7608?doc=EVAL-AD7605-4SDZ_7606SDZ_7606-6SDZ_7606-4SDZ_7607SDZ_7608SDZ_UG-851.pdf)[AD7608SDZ](http://www.analog.com/EVAL-AD7608?doc=EVAL-AD7605-4SDZ_7606SDZ_7606-6SDZ_7606-4SDZ_7607SDZ_7608SDZ_UG-851.pdf) evaluation board and SDP board to the USB port of the PC to ensure the evaluation system is correctly recognized when it is connected to the PC.

#### *Installing the Evaluation Software*

To install th[e AD7606](http://www.analog.com/AD7606?doc=EVAL-AD7605-4SDZ_7606SDZ_7606-6SDZ_7606-4SDZ_7607SDZ_7608SDZ_UG-851.pdf) evaluation board software,

- 1. Insert the included evaluation software installation CD into the CD drive of a Windows-based PC, and open the contents of the CD.
- 2. Double-click the **setup.exe** file to begin the installation. By default, the software is saved to the following location: **C:\Program Files\Analog Devices\AD7606\**.
- 3. A dialog box appears asking for permission to allow the program to make changes to the PC. Click **Yes** to begin the installation process (see [Figure 2\)](#page-5-2).

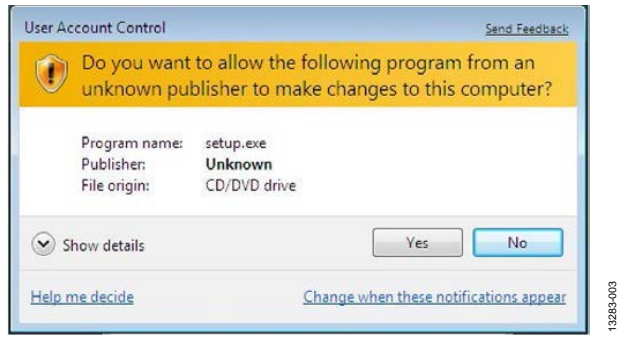

*Figure 2. User Account Control Dialog Box*

<span id="page-5-2"></span>4. Select a location to install the software, and then click **Next** (see [Figure 3\)](#page-5-3).

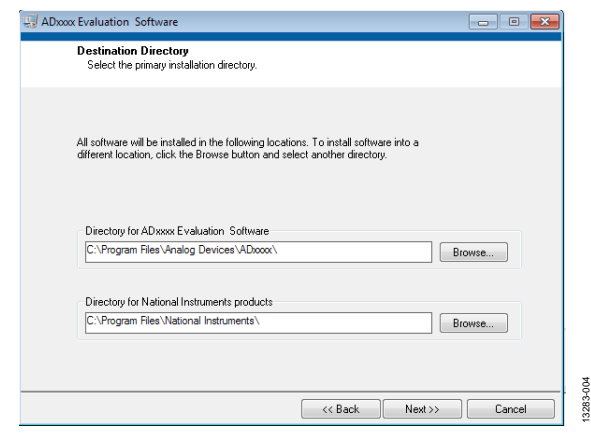

*Figure 3. Destination Directory Window*

- <span id="page-5-3"></span>5. A license agreement appears. Read the agreement, select **I accept the License Agreement**, and click **Next**.
- 6. A summary of the installation appears. Click **Next** to continue (se[e Figure 4\)](#page-5-4).

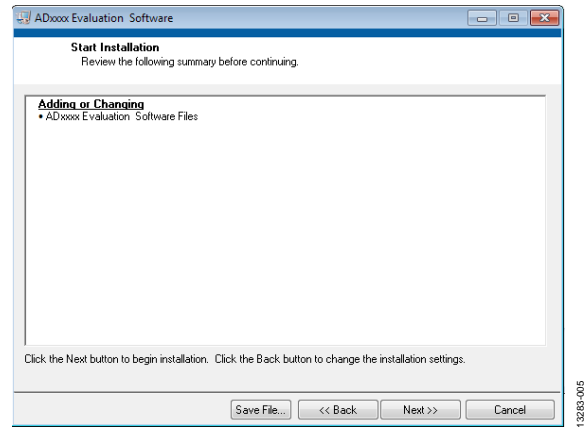

*Figure 4. Start Installation Window*

<span id="page-5-4"></span>7. A dialog box informs the user when the evaluation software installation is complete. Click **Next** to proceed with the installation of the [SDP](http://www.analog.com/SDP?doc=EVAL-AD7605-4SDZ_7606SDZ_7606-6SDZ_7606-4SDZ_7607SDZ_7608SDZ_UG-851.pdf) drivers (se[e Figure 5\)](#page-5-5).

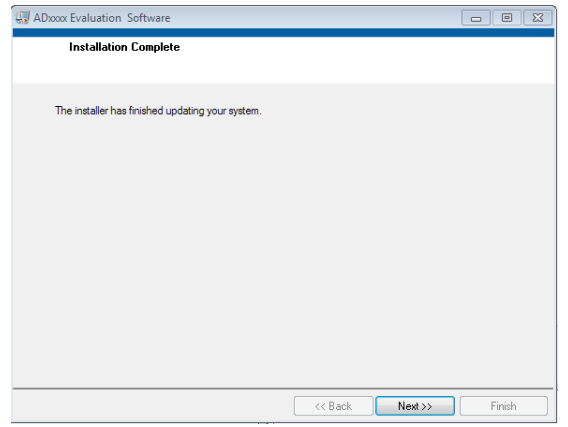

*Figure 5. Installation Complete Window*

3283-006 13283-006

<span id="page-5-5"></span>8. The installation of the evaluation software completes.

#### *Installing the SDP Board Drivers*

After the [AD7606](http://www.analog.com/AD7606?doc=EVAL-AD7605-4SDZ_7606SDZ_7606-6SDZ_7606-4SDZ_7607SDZ_7608SDZ_UG-851.pdf) evaluation board software installation is complete, the **ADI SDP Drivers Setup** wizard window opens for the installation of the [EVAL-SDP-CB1Z](http://www.analog.com/EVAL-SDP-CB1Z?doc=EVAL-AD7605-4SDZ_7606SDZ_7606-6SDZ_7606-4SDZ_7607SDZ_7608SDZ_UG-851.pdf) SDP board drivers.

1. The **ADI SDP Drivers Setup Wizard** opens. Click **Next** to begin the driver installation process (see [Figure 6\)](#page-6-0).

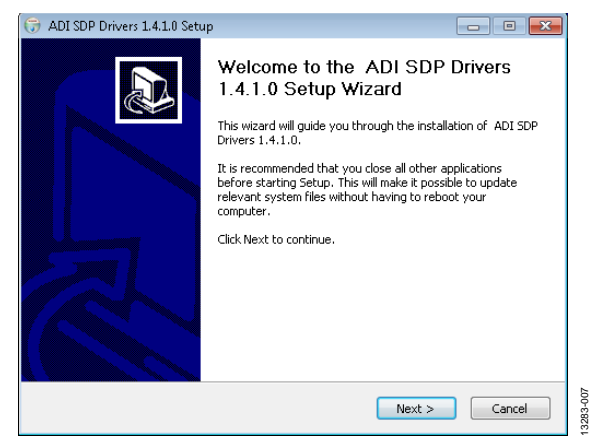

*Figure 6. Setup Wizard Welcome Window*

<span id="page-6-0"></span>2. Select a destination folder for the SDP drivers and click **Install** (see [Figure 7\)](#page-6-1).

| ADI SDP Drivers 1.4.1.0 Setup                                                                                                    | 叵      |
|----------------------------------------------------------------------------------------------------|--------|
| <b>Choose Install Location</b><br>Choose the folder in which to install ADI SDP Drivers 1.4.1.0.                                                                                          |        |
| Setup will install ADI SDP Drivers 1.4.1.0 in the following folder. To install in a different<br>folder, click Browse and select another folder. Click Install to start the installation. |        |
| <b>Destination Folder</b><br>C:\Program Files\Analog Devices\SDP\Drivers                                                                                                    | Browse |
| Space required: 210.4MB<br>Space available: 209.9GB<br>Nullsoft Install System v2.46                                                                                                    |        |
| $<$ Back<br>Install                                                                                                    | Cancel |

*Figure 7. Choose Install Location Window*

<span id="page-6-1"></span>3. Click **Install** again to proceed with the installation (see [Figure 8\)](#page-6-2).

<span id="page-6-2"></span>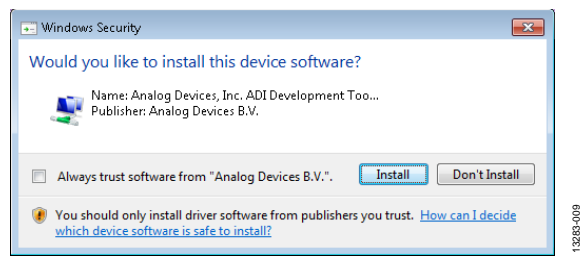

*Figure 8. Windows Security Dialog Box*

4. When the SDP drivers installation completes, click **Finish** (see [Figure 9\)](#page-6-3).

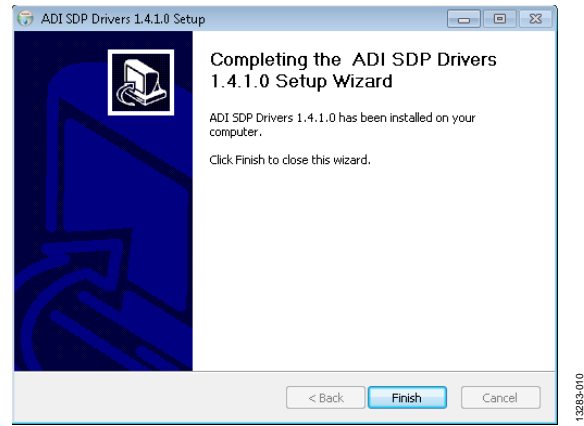

*Figure 9. Completion of Installation Window*

13283-010

<span id="page-6-3"></span>After the evaluation software installation is complete, connect the [EVAL-AD7605-4SDZ](http://www.analog.com/EVAL-AD7605-4?doc=EVAL-AD7605-4SDZ_7606SDZ_7606-6SDZ_7606-4SDZ_7607SDZ_7608SDZ_UG-851.pdf)[/EVAL-AD7606SDZ](http://www.analog.com/EVAL-AD7606?doc=EVAL-AD7605-4SDZ_7606SDZ_7606-6SDZ_7606-4SDZ_7607SDZ_7608SDZ_UG-851.pdf)[/EVAL-AD7606-6SDZ/](http://www.analog.com/EVAL-AD7606-6?doc=EVAL-AD7605-4SDZ_7606SDZ_7606-6SDZ_7606-4SDZ_7607SDZ_7608SDZ_UG-851.pdf) [EVAL-AD7606-4SDZ](http://www.analog.com/EVAL-AD7606-4?doc=EVAL-AD7605-4SDZ_7606SDZ_7606-6SDZ_7606-4SDZ_7607SDZ_7608SDZ_UG-851.pdf)[/EVAL-AD7607SDZ](http://www.analog.com/EVAL-AD7607?doc=EVAL-AD7605-4SDZ_7606SDZ_7606-6SDZ_7606-4SDZ_7607SDZ_7608SDZ_UG-851.pdf)[/EVAL-AD7608SDZ](http://www.analog.com/EVAL-AD7608?doc=EVAL-AD7605-4SDZ_7606SDZ_7606-6SDZ_7606-4SDZ_7607SDZ_7608SDZ_UG-851.pdf) evaluation board to th[e EVAL-SDP-CB1Z](http://www.analog.com/EVAL-SDP-CB1Z?doc=EVAL-AD7605-4SDZ_7606SDZ_7606-6SDZ_7606-4SDZ_7607SDZ_7608SDZ_UG-851.pdf) SDP board as described in the [Evaluation Board Hardware](#page-3-0) section.

When first plugging in the [EVAL-SDP-CB1Z](http://www.analog.com/EVAL-SDP-CB1Z?doc=EVAL-AD7605-4SDZ_7606SDZ_7606-6SDZ_7606-4SDZ_7607SDZ_7608SDZ_UG-851.pdf) SDP board via the USB cable provided, allow the **Found Hardware Wizard** to run. After the drivers are installed, check that the evaluation board is connected correctly by looking at the **Device Manager** of the PC. The **Device Manager** can be found by right-clicking **My Computer** > **Manage** > **Device Manager** from the list of **System Tools**.

The [EVAL-SDP-CB1Z](http://www.analog.com/EVAL-SDP-CB1Z?doc=EVAL-AD7605-4SDZ_7606SDZ_7606-6SDZ_7606-4SDZ_7607SDZ_7608SDZ_UG-851.pdf) SDP board appears under **ADI Development Tools**, shown in [Figure 10.](#page-6-4)

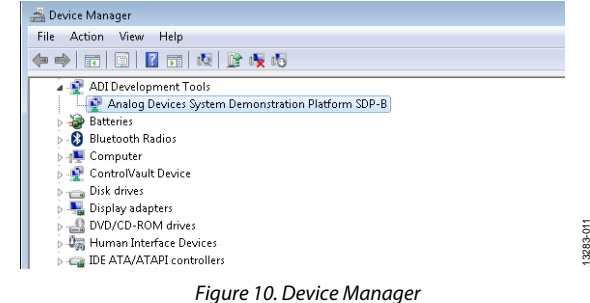

<span id="page-6-4"></span>

13283-008

#### <span id="page-7-0"></span>**DESCRIPTION OF MAIN WINDOW**

The following tools allow the user to control the operation of the [AD7606](http://www.analog.com/AD7606?doc=EVAL-AD7605-4SDZ_7606SDZ_7606-6SDZ_7606-4SDZ_7607SDZ_7608SDZ_UG-851.pdf) evaluation board software and the capturing and displaying of data from the ADC. When the software launches, the main [AD7606](http://www.analog.com/AD7606?doc=EVAL-AD7605-4SDZ_7606SDZ_7606-6SDZ_7606-4SDZ_7607SDZ_7608SDZ_UG-851.pdf) evaluation software window opens (see [Figure](#page-8-0) 11).

The main evaluation software window, shown in [Figure](#page-8-0) 11, has the following features:

- Menu bar
- Control buttons
- **Configuration** tab, **Waveform** tab, **Histogram** tab, **FFT** tab, and **Summary** tab

#### *Menu Bar*

The menu bar, Label 1 i[n Figure](#page-8-0) 11, consists of the **File** and **Help** menus.

The **File** menu includes the following options:

- **Save Data**—This option saves captured data in comma separated values (CSV) format for future analysis.
- **Load Data**—This option loads previously captured data in CSV format for analysis.
- Print Front Panel—This option prints the front panel.
- Save As Picture-This option saves the currently displayed graph of data as an image in JPEG file format.
- **Exit**—This option exits the program.

The **Help** menu includes the following option:

• **Analog.com**—This option links to the Analog Devices, Inc., website.

#### *Control Buttons, Drop-Down Boxes, and Indicators*

The **Configuration**, **Waveform**, **Histogram**, **FFT**, and **Summary** tabs control which tab is displayed. In each of these tabs, device configuration and data analysis results can be set and viewed, respectively.

#### *Configuration Tab*

The configuration tab contains controls to configure the [AD7606/](http://www.analog.com/AD7606?doc=EVAL-AD7605-4SDZ_7606SDZ_7606-6SDZ_7606-4SDZ_7607SDZ_7608SDZ_UG-851.pdf)[AD7606-6/](http://www.analog.com/AD7606-6?doc=EVAL-AD7605-4SDZ_7606SDZ_7606-6SDZ_7606-4SDZ_7607SDZ_7608SDZ_UG-851.pdf)[AD7606-4,](http://www.analog.com/AD7606-4?doc=EVAL-AD7605-4SDZ_7606SDZ_7606-6SDZ_7606-4SDZ_7607SDZ_7608SDZ_UG-851.pdf) [AD7607,](http://www.analog.com/AD7607?doc=EVAL-AD7605-4SDZ_7606SDZ_7606-6SDZ_7606-4SDZ_7607SDZ_7608SDZ_UG-851.pdf) [AD7608,](http://www.analog.com/AD7608?doc=EVAL-AD7605-4SDZ_7606SDZ_7606-6SDZ_7606-4SDZ_7607SDZ_7608SDZ_UG-851.pdf) and [AD7605-4.](http://www.analog.com/AD7605-4?doc=EVAL-AD7605-4SDZ_7606SDZ_7606-6SDZ_7606-4SDZ_7607SDZ_7608SDZ_UG-851.pdf) Available controls include the sampling rate, oversampling, range, and convert start pulse width.

#### **Sampling Rate**

Use the **Sampling Rate** field (Label 3 in [Figure](#page-8-0) 11) to increase the rate of convert start pulses to the [AD7606/](http://www.analog.com/AD7606?doc=EVAL-AD7605-4SDZ_7606SDZ_7606-6SDZ_7606-4SDZ_7607SDZ_7608SDZ_UG-851.pdf)[AD7606-6/](http://www.analog.com/AD7606-6?doc=EVAL-AD7605-4SDZ_7606SDZ_7606-6SDZ_7606-4SDZ_7607SDZ_7608SDZ_UG-851.pdf) [AD7606-4,](http://www.analog.com/AD7606-4?doc=EVAL-AD7605-4SDZ_7606SDZ_7606-6SDZ_7606-4SDZ_7607SDZ_7608SDZ_UG-851.pdf) [AD7607,](http://www.analog.com/AD7607?doc=EVAL-AD7605-4SDZ_7606SDZ_7606-6SDZ_7606-4SDZ_7607SDZ_7608SDZ_UG-851.pdf) [AD7608,](http://www.analog.com/AD7608?doc=EVAL-AD7605-4SDZ_7606SDZ_7606-6SDZ_7606-4SDZ_7607SDZ_7608SDZ_UG-851.pdf) an[d AD7605-4.](http://www.analog.com/AD7605-4?doc=EVAL-AD7605-4SDZ_7606SDZ_7606-6SDZ_7606-4SDZ_7607SDZ_7608SDZ_UG-851.pdf) The control accepts values from 769 Hz to 200,000 Hz on th[e AD7606/](http://www.analog.com/AD7606?doc=EVAL-AD7605-4SDZ_7606SDZ_7606-6SDZ_7606-4SDZ_7607SDZ_7608SDZ_UG-851.pdf) [AD7606-6/](http://www.analog.com/AD7606-6?doc=EVAL-AD7605-4SDZ_7606SDZ_7606-6SDZ_7606-4SDZ_7607SDZ_7608SDZ_UG-851.pdf)[AD7606-4,](http://www.analog.com/AD7606-4?doc=EVAL-AD7605-4SDZ_7606SDZ_7606-6SDZ_7606-4SDZ_7607SDZ_7608SDZ_UG-851.pdf) [AD7607,](http://www.analog.com/AD7607?doc=EVAL-AD7605-4SDZ_7606SDZ_7606-6SDZ_7606-4SDZ_7607SDZ_7608SDZ_UG-851.pdf) [AD7608,](http://www.analog.com/AD7608?doc=EVAL-AD7605-4SDZ_7606SDZ_7606-6SDZ_7606-4SDZ_7607SDZ_7608SDZ_UG-851.pdf) an[d AD7605-4,](http://www.analog.com/AD7605-4?doc=EVAL-AD7605-4SDZ_7606SDZ_7606-6SDZ_7606-4SDZ_7607SDZ_7608SDZ_UG-851.pdf) and up to 300,000 Hz on the [AD7605-4.](http://www.analog.com/AD7606?doc=EVAL-AD7605-4SDZ_7606SDZ_7606-6SDZ_7606-4SDZ_7607SDZ_7608SDZ_UG-851.pdf) If oversampling is enabled, the maximum limit of sampling is decreased.

The [EVAL-AD7606SDZ/](http://www.analog.com/EVAL-AD7606?doc=EVAL-AD7605-4SDZ_7606SDZ_7606-6SDZ_7606-4SDZ_7607SDZ_7608SDZ_UG-851.pdf)[EVAL-AD7606-6SDZ](http://www.analog.com/EVAL-AD7606-6?doc=EVAL-AD7605-4SDZ_7606SDZ_7606-6SDZ_7606-4SDZ_7607SDZ_7608SDZ_UG-851.pdf)[/EVAL-AD7606-](http://www.analog.com/EVAL-AD7606-4?doc=EVAL-AD7605-4SDZ_7606SDZ_7606-6SDZ_7606-4SDZ_7607SDZ_7608SDZ_UG-851.pdf) [4SDZ/](http://www.analog.com/EVAL-AD7606-4?doc=EVAL-AD7605-4SDZ_7606SDZ_7606-6SDZ_7606-4SDZ_7607SDZ_7608SDZ_UG-851.pdf)[EVAL-AD7607SDZ](http://www.analog.com/EVAL-AD7607?doc=EVAL-AD7605-4SDZ_7606SDZ_7606-6SDZ_7606-4SDZ_7607SDZ_7608SDZ_UG-851.pdf)[/EVAL-AD7608SDZ](http://www.analog.com/EVAL-AD7608?doc=EVAL-AD7605-4SDZ_7606SDZ_7606-6SDZ_7606-4SDZ_7607SDZ_7608SDZ_UG-851.pdf) evaluation board can run with sampling rates (or sampling frequencies) up to 200 kSPS. Th[e EVAL-AD7605-4SDZ](http://www.analog.com/EVAL-AD7605-4?doc=EVAL-AD7605-4SDZ_7606SDZ_7606-6SDZ_7606-4SDZ_7607SDZ_7608SDZ_UG-851.pdf) can run with sampling rates up to 300 kSPS. Enter the required sampling rate in the **Sampling Rate** field (see [Figure](#page-8-0) 11).

#### **Oversampling**

The **Oversample Mode** drop-down menu (Label 4 i[n Figure](#page-8-0) 11) enables and disables oversampling and chooses from rates of oversample by 2, 4, 8, 16, 32, and 64. See th[e AD7606](http://www.analog.com/AD7606?doc=EVAL-AD7605-4SDZ_7606SDZ_7606-6SDZ_7606-4SDZ_7607SDZ_7608SDZ_UG-851.pdf)[/AD7606-6/](http://www.analog.com/AD7606-6?doc=EVAL-AD7605-4SDZ_7606SDZ_7606-6SDZ_7606-4SDZ_7607SDZ_7608SDZ_UG-851.pdf) [AD7606-4,](http://www.analog.com/AD7606-4?doc=EVAL-AD7605-4SDZ_7606SDZ_7606-6SDZ_7606-4SDZ_7607SDZ_7608SDZ_UG-851.pdf) [AD7607,](http://www.analog.com/AD7607?doc=EVAL-AD7605-4SDZ_7606SDZ_7606-6SDZ_7606-4SDZ_7607SDZ_7608SDZ_UG-851.pdf) [AD7608,](http://www.analog.com/AD7608?doc=EVAL-AD7605-4SDZ_7606SDZ_7606-6SDZ_7606-4SDZ_7607SDZ_7608SDZ_UG-851.pdf) an[d AD7605-4](http://www.analog.com/AD7605-4?doc=EVAL-AD7605-4SDZ_7606SDZ_7606-6SDZ_7606-4SDZ_7607SDZ_7608SDZ_UG-851.pdf) data sheets for more information about the digital filter profile. The maximum output data rate of th[e AD7606](http://www.analog.com/AD7606?doc=EVAL-AD7605-4SDZ_7606SDZ_7606-6SDZ_7606-4SDZ_7607SDZ_7608SDZ_UG-851.pdf)[/AD7606-6](http://www.analog.com/AD7606-6?doc=EVAL-AD7605-4SDZ_7606SDZ_7606-6SDZ_7606-4SDZ_7607SDZ_7608SDZ_UG-851.pdf)[/AD7606-4,](http://www.analog.com/AD7606-4?doc=EVAL-AD7605-4SDZ_7606SDZ_7606-6SDZ_7606-4SDZ_7607SDZ_7608SDZ_UG-851.pdf) [AD7607,](http://www.analog.com/AD7607?doc=EVAL-AD7605-4SDZ_7606SDZ_7606-6SDZ_7606-4SDZ_7607SDZ_7608SDZ_UG-851.pdf) [AD7608,](http://www.analog.com/AD7608?doc=EVAL-AD7605-4SDZ_7606SDZ_7606-6SDZ_7606-4SDZ_7607SDZ_7608SDZ_UG-851.pdf)  an[d AD7605-4](http://www.analog.com/AD7605-4?doc=EVAL-AD7605-4SDZ_7606SDZ_7606-6SDZ_7606-4SDZ_7607SDZ_7608SDZ_UG-851.pdf) is limited by the selected oversampling rate.

Oversampling is not available on th[e AD7605-4.](http://www.analog.com/AD7605-4?doc=EVAL-AD7605-4SDZ_7606SDZ_7606-6SDZ_7606-4SDZ_7607SDZ_7608SDZ_UG-851.pdf)

#### **Range**

The **5V / 10 V Range** drop-down menu (Label 5 in [Figure](#page-8-0) 11) selects the range to be used by the software, and alters the signal analysis calculations for the **Histogram**, **Waveform**, and **FFT** tabs. This drop-down menu does not change the actual range of the ADC, which is determined by the state of the RANGE pin.

The range of the ADC is set by inserting either the R1 resistor or R2 resistor to tie the RANGE pin to DGND or VDRIVE. The evaluation board is supplied with R1 inserted which ties the RANGE pin to  $V_{DRIVE}$  and sets the ADC range to  $\pm 10$  V.

Ensure the range selected in the **5V / 10 V Range** drop-down menu matches the hardware configuration set by the R1 and R2 resistors. Failing to select the correct range can lead to inaccurate calculations of the graphs and results displayed on the **Histogram**, **Waveform**, **FFT**, and **Summary** tabs.

#### **Convst Pulse Width**

The **Cnvst Pulse Width** control (Label 6 in [Figure](#page-8-0) 11) varies the convert start pulse width and is set to 50 ns by default.

#### **Samples**

The user can select the number of samples captured from the **# Samples** drop-down menu (Label 7 i[n Figure](#page-8-0) 11). The default number of samples is 4096 but the number of samples can be changed by the user.

#### <span id="page-7-1"></span>**Selecting Active Channels**

#### The **ADC 1 ON/ADC 1 OFF** to **ADC 8 ON/ADC 8 OFF**

buttons allows the user to select the ADC channels from which the software captures samples. Click the appropriate **ADC 1 ADC 1 OFF** to **ADC 8 OFF** button until the button displays **ON**. For example, to turn on ADC Channel 2, click the **ADC 2 OFF** button to change the label to **ADC 2 ON**, indicating data can be captured from ADC Channel 2 when capturing is initiated. Only ADC Channel 1 is selected by default.

#### **Taking Samples**

To initiate a conversion and capture the sample data, click the **Sample** button or the **Continuous** button. Both the **Sample** and the **Continuous** buttons are located at the top of the window (Label 8 i[n Figure](#page-8-0) 11).

When the **Sample** button is clicked, the software instructs the [EVAL-SDP-CB1Z](http://www.analog.com/EVAL-SDP-CB1Z?doc=EVAL-AD7605-4SDZ_7606SDZ_7606-6SDZ_7606-4SDZ_7607SDZ_7608SDZ_UG-851.pdf) board to take the required number of samples at the required sampling rate from the evaluation board. Once the required number of samples are captured, the capturing process stops and the data displayed in the **Waveform**, **Histogram**, **FFT**, or **Summary** tab updates.

If the **Continuous** button is clicked, the label on the button changes to **Stop**, and the software repeats the capture of the selected number of samples indefinitely until the user clicks **Stop**. While the software is in the continuous capture mode, the data in the **Waveform**, **Histogram**, **FFT**, or **Summary** tab is also continuously updated.

No data appears on the screen if no active channels are selected. See the [Selecting Active Channels](#page-7-1) section for details on how to select active channels.

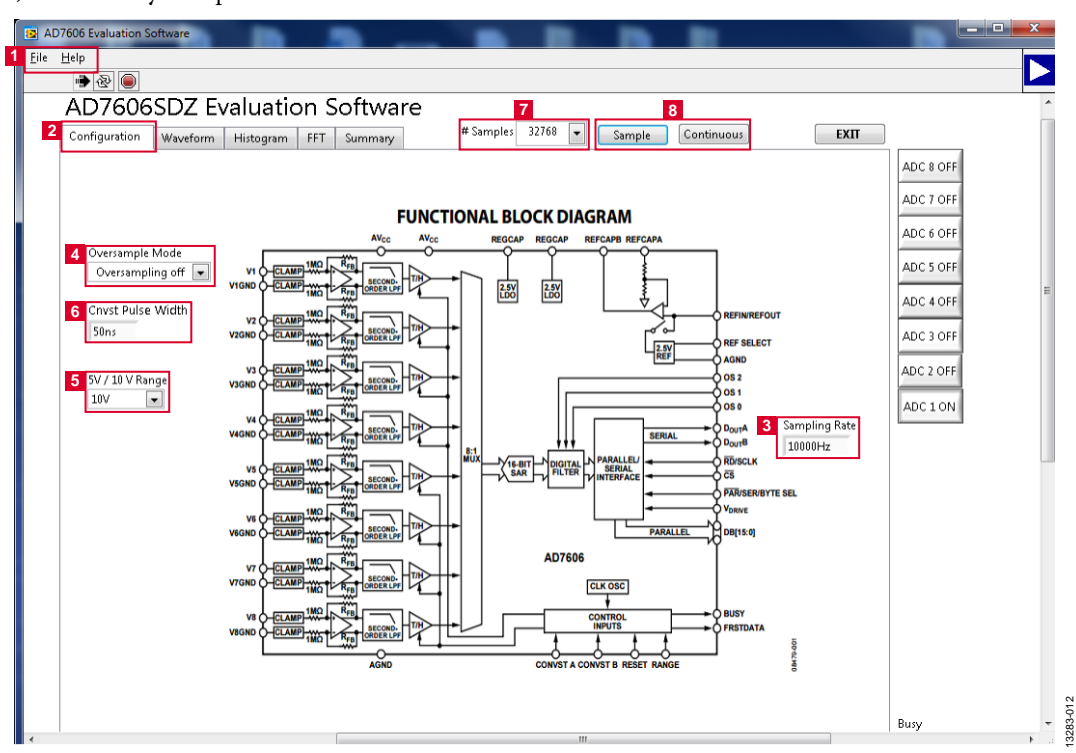

<span id="page-8-0"></span>*Figure 11[. AD7606](http://www.analog.com/AD7606?doc=EVAL-AD7605-4SDZ_7606SDZ_7606-6SDZ_7606-4SDZ_7607SDZ_7608SDZ_UG-851.pdf) Evaluation Software Main Window*

#### <span id="page-9-0"></span>**WAVEFORM CAPTURE TAB**

The **Waveform** tab, shown i[n Figure 13,](#page-9-1) is used for waveform capture.

The waveform analysis reports the amplitudes recorded from the captured signal as well as the fundamental frequency of the signal tone. The analysis report is generated for the ADC channel selected via the **ADC 1 ON/ADC 1 OFF** to **ADC 8 ON/ADC 8 OFF** buttons (Label 1 in [Figure 13\)](#page-9-1).

At the bottom right of the graph are the zoom options. These allow the user to zoom in to look closer at a sample. The **Waveform Analysis** section (Label 2 i[n Figure 13\)](#page-9-1), which is located beneath the waveform graph, contains information about the samples taken; the peak-to-peak amplitude, the minimum/maximum amplitude, the mean, the standard deviation of the captured data, and the fundamental frequency of the signal tone are shown.

The waveform graph displays the information for all eight input channels or as many channels as desired. Eight buttons located to the right of the graph, labeled **ADC 1 ON/ADC 1 OFF** to **ADC 8 ON/ADC 8 OFF**, selects which channel data displays (Label 1 i[n Figure 13\)](#page-9-1). An indicator, located to the right of the graph (Label 3 in [Figure 13\)](#page-9-1), shows what color graph represents each channel when the data from several channels is displayed.

#### *Data Capture Display*

Four tabs display the conversion data in different formats: **Waveform**, **Histogram**, **FFT**, and **Summary**.

<span id="page-9-2"></span>The tools shown i[n Figure 12](#page-9-2) allow user control of the different chart displays within the four tabs.

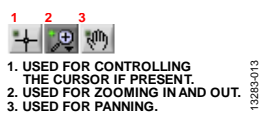

*Figure 12. Chart Tools*

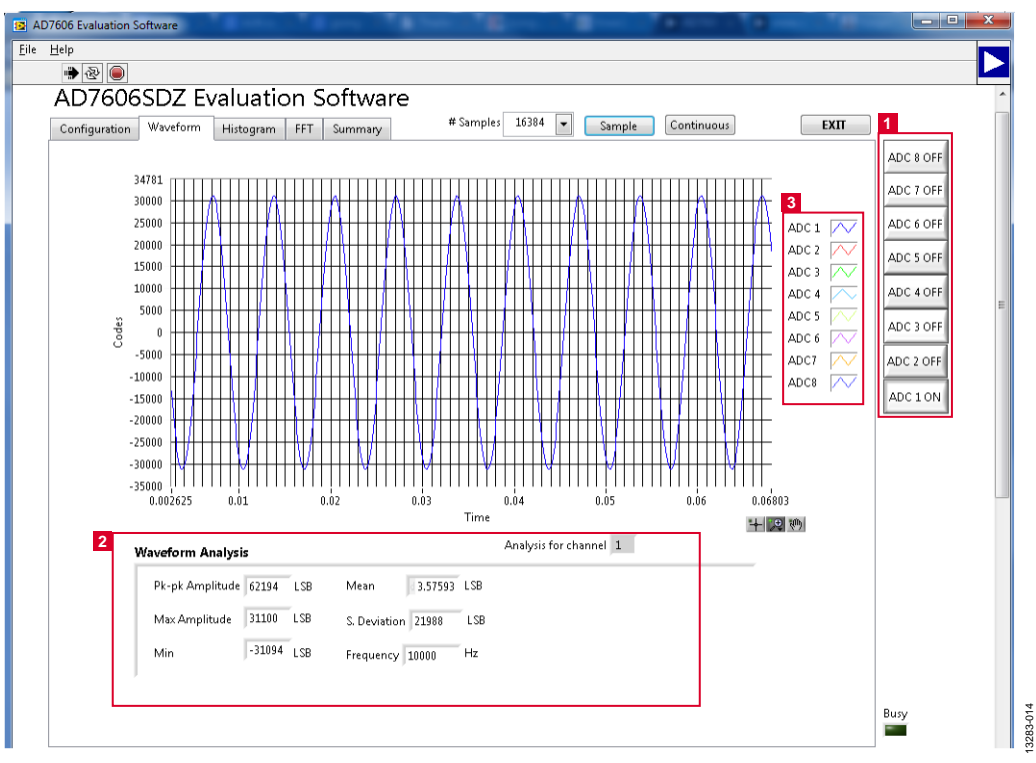

<span id="page-9-1"></span>*Figure 13. Waveform Tab*

#### <span id="page-10-0"></span>**HISTOGRAM TAB**

[Figure 14](#page-10-1) shows the **Histogram** tab. To perform a histogram test, select the **Histogram** tab in the **AD7606 Evaluation Software** main window and click the **Sample** button or **Continuous** button**.** A histogram requires a quality signal source applied to at least one of the inputs (V1 to V8).

The **Histogram** tab displays a histogram of the captured ADC codes. It can give an indication of the performance of the ADC in response to dc inputs. The **Histogram Analysis** section contains information about the samples taken, for example, the maximum and minimum codes captured.

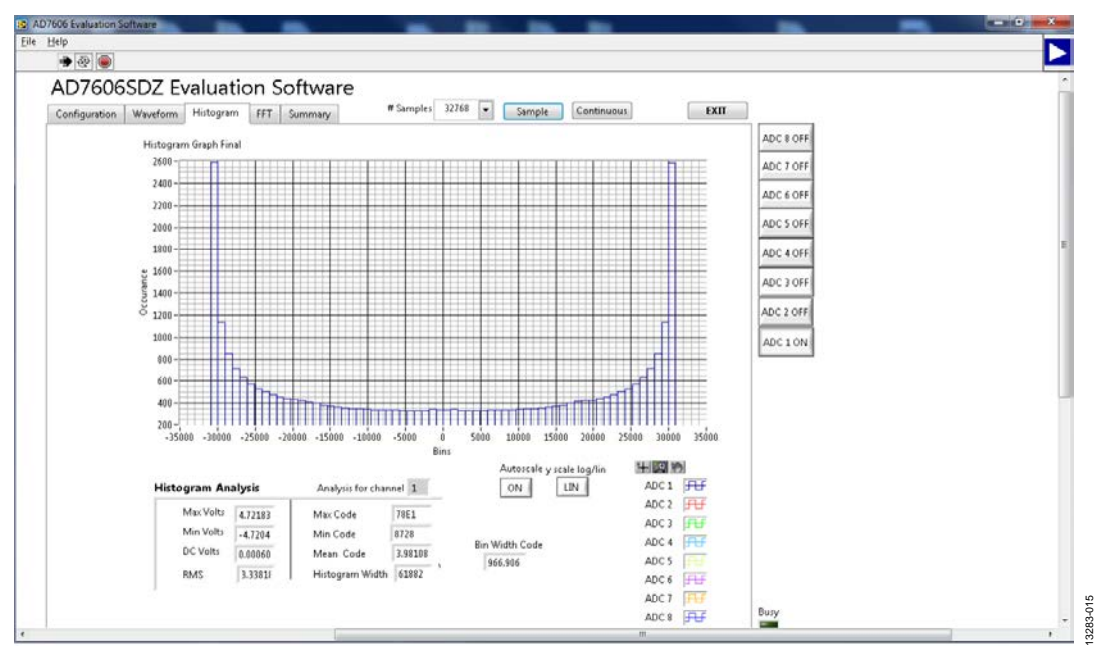

<span id="page-10-1"></span>*Figure 14. Histogram Tab*

### <span id="page-11-0"></span>**AC TESTING—FFT CAPTURE**

[Figure 15](#page-11-1) shows the **FFT** tab. The **FFT** tab analyzes the performance of an ADC in the frequency domain. The **FFT** tab tests the traditional ac characteristics of the converter and displays a fast Fourier transform (FFT) of the results. The **FFT** tab shows a plot of the computed FFT data.

The **Spectrum Analysis** pane contains further information about the analysis, such as the calculated values of signal-tonoise ratio (SNR), signal-to-noise-and-distortion (SINAD), and total harmonic distortion (THD) (see [Figure 15\)](#page-11-1).

The user can choose to display the information for one, several, or all eight channels in the **FFT** tab using the **ADC 1 ON/ADC 1 OFF** to **ADC 8 ON/ADC 8 OFF** buttons.

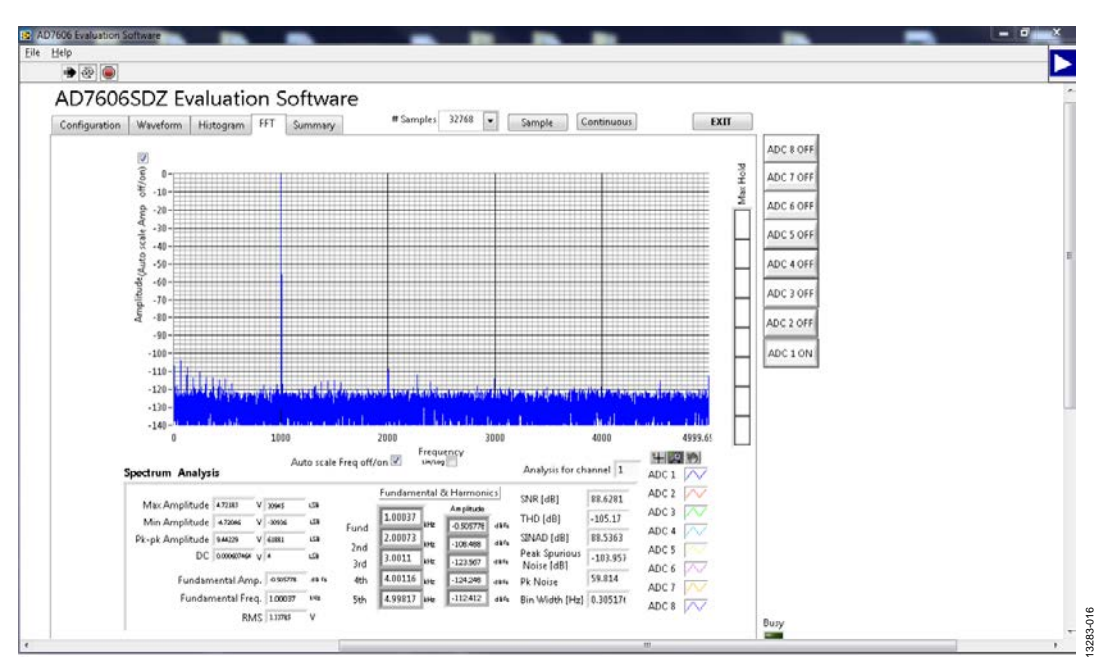

<span id="page-11-1"></span>*Figure 15. FFT Tab*

#### <span id="page-12-0"></span>**SUMMARY TAB**

[Figure 16](#page-12-1) shows the **Summary** tab. This tab captures and displays all three of the plots from the **Waveform**, **Histogram**, and **FFT** tabs in one pane with a synopsis of the information, as well as some of the key performance parameters, such as **SNR**, **THD**, **S/N +D**, and **Dynamic Range** (see Label 1 i[n Figure 16\)](#page-12-1).

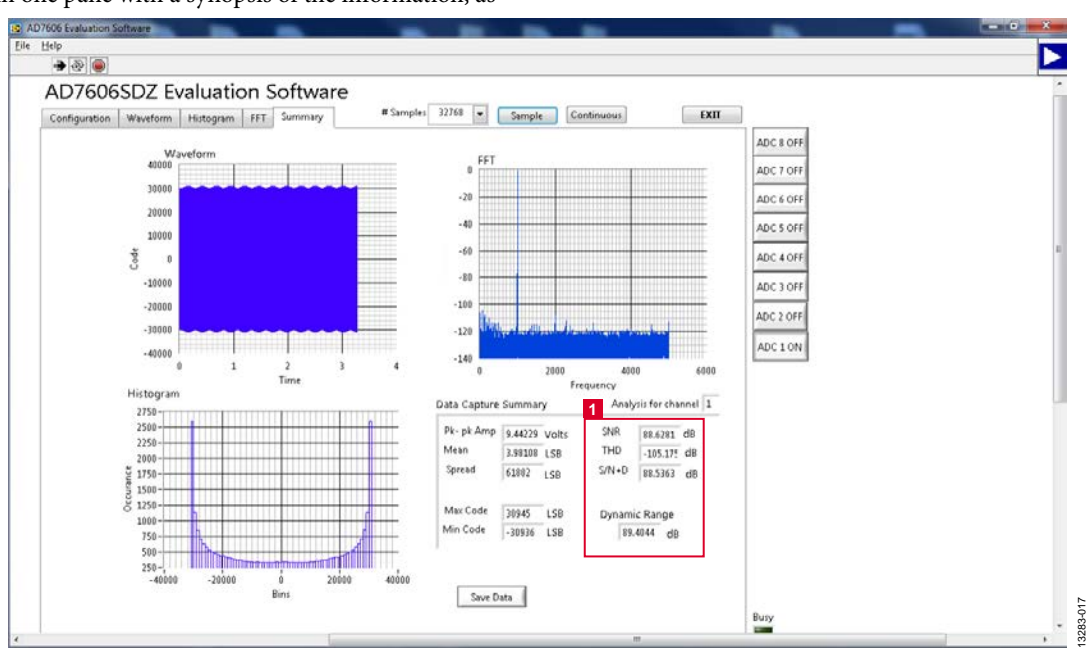

<span id="page-12-1"></span>*Figure 16. Summary Tab*

#### **SAVING FILES**

<span id="page-13-0"></span>The AD7606 evaluation software can save the captured data for fut[ure analysis](http://www.analog.com/AD7606?doc=EVAL-AD7605-4SDZ_7606SDZ_7606-6SDZ_7606-4SDZ_7607SDZ_7608SDZ_UG-851.pdf). The software can capture the current plot images and the current device configuration, as well as the raw waveform data, histogram data, and ac spectrum data.

#### **Saving Data**

To save data, go to the **File** menu and click **Save Data**. This action saves the raw data captured as seen in the **Waveform** tab in TSV format.

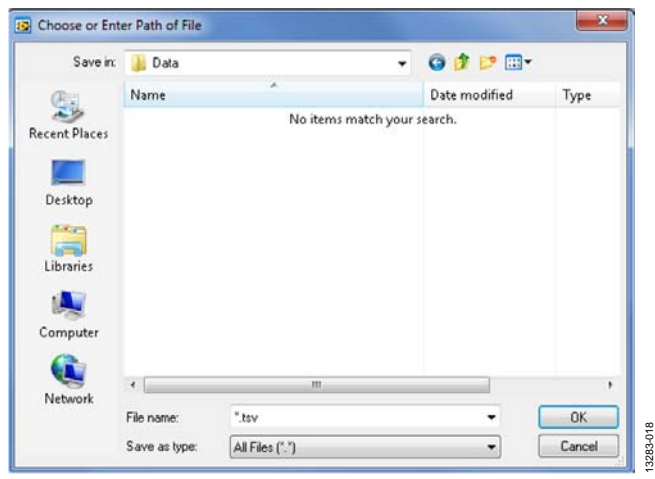

Figure 17. **Save As** Data Dialog Box

#### **Saving Plot Images**

To save plot images, go to the desired analysis tab, click the **File**  menu, and then click **Save As Picture.**

The images are saved in JPEG format and do not contain any raw data information. Plots saved as images cannot be loaded back into the evaluation environment.

## **OPENING FILES**

#### <span id="page-13-1"></span>**Loading Captured Data**

The software can load previously captured data for analysis.

Go to the **File** menu, click **Load Data**, and select waveform data previously saved in TSV format. The waveform data is a raw data capture that rebuilds the histogram and ac spectrum analyses when loaded into the evaluation platform.

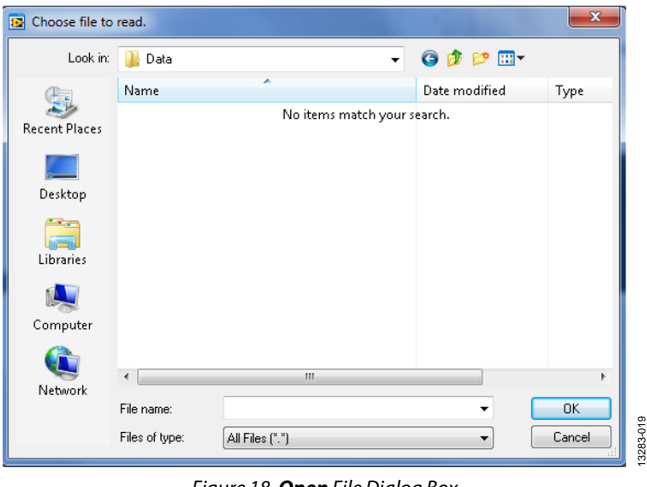

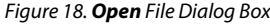

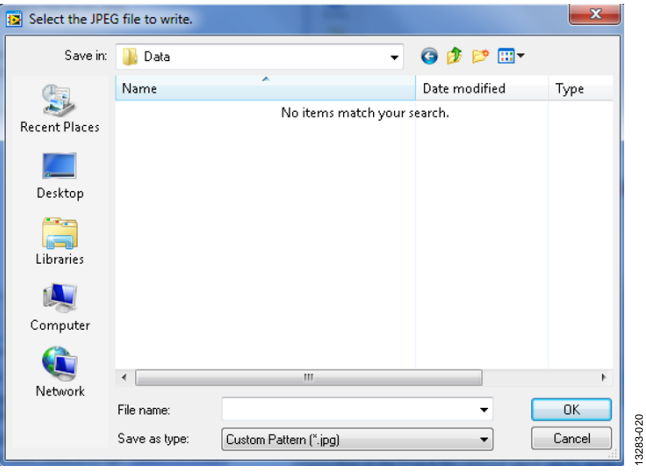

Figure 19. **Save As** Image Dialog Box

## **NOTES**

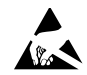

#### **ESD Caution**

**ESD (electrostatic discharge) sensitive device**. Charged devices and circuit boards can discharge without detection. Although this product features patented or proprietary protection circuitry, damage may occur on devices subjected to high energy ESD. Therefore, proper ESD precautions should be taken to avoid performance degradation or loss of functionality.

#### **Legal Terms and Conditions**

By using the evaluation board discussed herein (together with any tools, components documentation or support materials, the "Evaluation Board"), you are agreeing to be bound by the terms and conditions set forth below ("Agreement") unless you have purchased the Evaluation Board, in which case the Analog Devices Standard Terms and Conditions of Sale shall govern. Do not use the Evaluation Board until you have read and agreed to the Agreement. Your use of the Evaluation Board shall signify your acceptance of the Agreement. This Agreement is made by and between you ("Customer") and Analog Devices, Inc. ("ADI"), with its principal place of business at One Technology Way, Norwood, MA 02062, USA. Subject to the terms and conditions of the Agreement, ADI hereby grants to Customer a free, limited, personal, temporary, non-exclusive, non-sublicensable, non-transferable license to use the Evaluation Board FOR EVALUATION PURPOSES ONLY. Customer understands and agrees that the Evaluation Board is provided for the sole and exclusive purpose referenced above, and agrees not to use the Evaluation Board for any other purpose. Furthermore, the license granted is expressly made subject to the following additional limitations: Customer shall not (i) rent, lease, display, sell, transfer, assign, sublicense, or distribute the Evaluation Board; and (ii) permit any Third Party to access the Evaluation Board. As used herein, the term "Third Party" includes any entity other than ADI, Customer, their employees, affiliates and in-house consultants. The Evaluation Board is NOT sold to Customer; all rights not expressly granted herein, including ownership of the Evaluation Board, are reserved by ADI. CONFIDENTIALITY. This Agreement and the Evaluation Board shall all be considered the confidential and proprietary information of ADI. Customer may not disclose or transfer any portion of the Evaluation Board to any other party for any reason. Upon discontinuation of use of the Evaluation Board or termination of this Agreement, Customer agrees to promptly return the Evaluation Board to ADI. ADDITIONAL RESTRICTIONS. Customer may not disassemble, decompile or reverse engineer chips on the Evaluation Board. Customer shall inform ADI of any occurred damages or any modifications or alterations it makes to the Evaluation Board, including but not limited to soldering or any other activity that affects the material content of the Evaluation Board. Modifications to the Evaluation Board must comply with applicable law, including but not limited to the RoHS Directive. TERMINATION. ADI may terminate this Agreement at any time upon giving written notice to Customer. Customer agrees to return to ADI the Evaluation Board at that time. LIMITATION OF LIABILITY. THE EVALUATION BOARD PROVIDED HEREUNDER IS PROVIDED "AS IS" AND ADI MAKES NO WARRANTIES OR REPRESENTATIONS OF ANY KIND WITH RESPECT TO IT. ADI SPECIFICALLY DISCLAIMS ANY REPRESENTATIONS, ENDORSEMENTS, GUARANTEES, OR WARRANTIES, EXPRESS OR IMPLIED, RELATED TO THE EVALUATION BOARD INCLUDING, BUT NOT LIMITED TO, THE IMPLIED WARRANTY OF MERCHANTABILITY, TITLE, FITNESS FOR A PARTICULAR PURPOSE OR NONINFRINGEMENT OF INTELLECTUAL PROPERTY RIGHTS. IN NO EVENT WILL ADI AND ITS LICENSORS BE LIABLE FOR ANY INCIDENTAL, SPECIAL, INDIRECT, OR CONSEQUENTIAL DAMAGES RESULTING FROM CUSTOMER'S POSSESSION OR USE OF THE EVALUATION BOARD, INCLUDING BUT NOT LIMITED TO LOST PROFITS, DELAY COSTS, LABOR COSTS OR LOSS OF GOODWILL. ADI'S TOTAL LIABILITY FROM ANY AND ALL CAUSES SHALL BE LIMITED TO THE AMOUNT OF ONE HUNDRED US DOLLARS (\$100.00). EXPORT. Customer agrees that it will not directly or indirectly export the Evaluation Board to another country, and that it will comply with all applicable United States federal laws and regulations relating to exports. GOVERNING LAW. This Agreement shall be governed by and construed in accordance with the substantive laws of the Commonwealth of Massachusetts (excluding conflict of law rules). Any legal action regarding this Agreement will be heard in the state or federal courts having jurisdiction in Suffolk County, Massachusetts, and Customer hereby submits to the personal jurisdiction and venue of such courts. The United Nations Convention on Contracts for the International Sale of Goods shall not apply to this Agreement and is expressly disclaimed.

**©2015–2016 Analog Devices, Inc. All rights reserved. Trademarks and registered trademarks are the property of their respective owners. UG13283-0-9/16(A)**

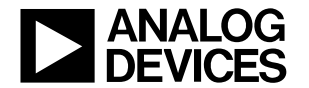

www.analog.com

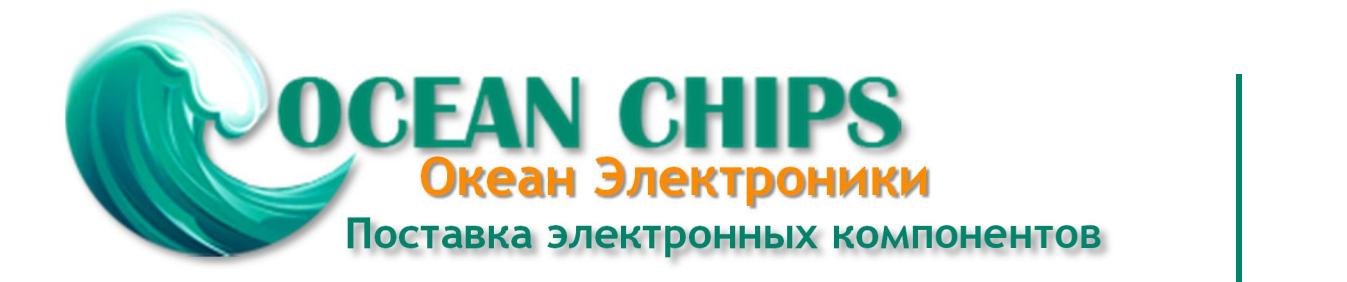

Компания «Океан Электроники» предлагает заключение долгосрочных отношений при поставках импортных электронных компонентов на взаимовыгодных условиях!

Наши преимущества:

- Поставка оригинальных импортных электронных компонентов напрямую с производств Америки, Европы и Азии, а так же с крупнейших складов мира;

- Широкая линейка поставок активных и пассивных импортных электронных компонентов (более 30 млн. наименований);

- Поставка сложных, дефицитных, либо снятых с производства позиций;
- Оперативные сроки поставки под заказ (от 5 рабочих дней);
- Экспресс доставка в любую точку России;
- Помощь Конструкторского Отдела и консультации квалифицированных инженеров;
- Техническая поддержка проекта, помощь в подборе аналогов, поставка прототипов;
- Поставка электронных компонентов под контролем ВП;

- Система менеджмента качества сертифицирована по Международному стандарту ISO 9001;

- При необходимости вся продукция военного и аэрокосмического назначения проходит испытания и сертификацию в лаборатории (по согласованию с заказчиком);

- Поставка специализированных компонентов военного и аэрокосмического уровня качества (Xilinx, Altera, Analog Devices, Intersil, Interpoint, Microsemi, Actel, Aeroflex, Peregrine, VPT, Syfer, Eurofarad, Texas Instruments, MS Kennedy, Miteq, Cobham, E2V, MA-COM, Hittite, Mini-Circuits, General Dynamics и др.);

Компания «Океан Электроники» является официальным дистрибьютором и эксклюзивным представителем в России одного из крупнейших производителей разъемов военного и аэрокосмического назначения **«JONHON»**, а так же официальным дистрибьютором и эксклюзивным представителем в России производителя высокотехнологичных и надежных решений для передачи СВЧ сигналов **«FORSTAR»**.

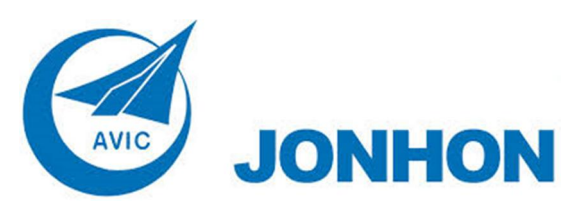

«**JONHON**» (основан в 1970 г.)

Разъемы специального, военного и аэрокосмического назначения:

(Применяются в военной, авиационной, аэрокосмической, морской, железнодорожной, горно- и нефтедобывающей отраслях промышленности)

**«FORSTAR»** (основан в 1998 г.)

ВЧ соединители, коаксиальные кабели, кабельные сборки и микроволновые компоненты:

(Применяются в телекоммуникациях гражданского и специального назначения, в средствах связи, РЛС, а так же военной, авиационной и аэрокосмической отраслях промышленности).

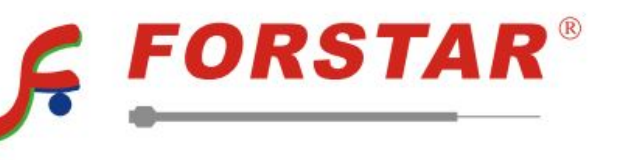

Телефон: 8 (812) 309-75-97 (многоканальный) Факс: 8 (812) 320-03-32 Электронная почта: ocean@oceanchips.ru Web: http://oceanchips.ru/ Адрес: 198099, г. Санкт-Петербург, ул. Калинина, д. 2, корп. 4, лит. А